# EPAF – ELECTRONIC PERSONNEL ACTION FORM IMPLEMENTATION

## EFFECTIVE JULY 1, 2007

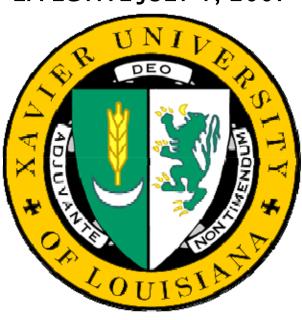

## **Table Of Contents**

| Subject                                                                                                    | Page Number                                                  |
|----------------------------------------------------------------------------------------------------|--------------------------------------------------------------|
| 1. <u>Introduction to EPAF</u>                                                                                                    |                                                              |
| 2. Explanation of Approval Categories                                                                                                    | <u>4</u>                                                     |
| <ul> <li>3. Creating an EPAF</li> <li>A. <u>Labor Distribution/Redistribution</u></li> <li>B. <u>Reappointment of Faculty</u></li> </ul>                                                                                                    | <u>6</u><br><u>16</u>                                        |
| C. Stipend Pay                                                                                                    | <u>25</u>                                                    |
| <ul> <li>D. Terminating an Employee</li> <li>E. New Hire/Re-Hire</li> <li>F. Summer Research Faculty</li> <li>G. Faculty Overloads</li> <li>H. Position Transfer</li> <li>I. Position Title Change</li> <li>J. Hours Change</li> <li>K. Employee Leave</li> <li>L. Employee Return from Leave</li> <li>M. Salary Change</li> </ul> | 38<br>46<br>60<br>71<br>77<br>93<br>100<br>111<br>118<br>126 |
| 4. Submitting an EPAF                                                                                                    | <u>132</u>                                                   |
| <ul><li>5. Taking an Action on a EPAF</li><li>6. Editing an EPAF</li></ul>                                                                                                    | 134<br>140                                                   |
| 7. Taking an action as a PROXY                                                                                                    | <u>142</u>                                                   |
| 8. EPAF Status                                                                                                    | <u>150</u>                                                   |
| 9. Adding Comments to an EPAF                                                                                                    | <u>154</u>                                                   |
| A. Appendices                                                                                                    |                                                              |
| Appendix A: Frequently Asked Questions                                                                                                    |                                                              |

#### 1. Introduction to EPAF

#### What is EPAF?

EPAF is designed to promote a more efficient process for handling personnel actions for Xavier University. EPAF will replace the paper Personnel Action form. EPAFs are both created *and* Approved in Banner.

The main difference with EPAF is that it is obviously paperless. Another difference is that the paper form requested the same information with no regard for the personnel action, but with EPAF only the information that is required to complete the Personnel action will be requested from the end-user.

EPAF is major change at Xavier, similar to the way that online Requisitions was a change when it was implemented. If you were at the University during that transition then you can probably remember that creating an online Requisition seemed quite difficult and not very efficient initially, but now that you are familiar with the process you see the great improvement. That is probably what your experience will be like with EPAF.

Effective July 1, 2008 paper personnel actions will not be accepted for any Faculty/Staff Personnel Actions. All Faculty/Staff Personnel actions should be submitted using EPAF.

If you have any questions/suggestions regarding EPAF please contact the Human Resources at extension 5282 or email dholmes@xula.edu.

#### 2. Explanation of Approval Categories

EPAFs are "driven" by Approval Categories. Consider an Approval Category as a type of Personnel Action. Each employee's position (which relates to a specific employee) has an Approval Category. Approval Category names are a combination of an employee's position number and the personnel action.

For example, Jane Dough is an employee and has been assigned position number SP6319. The Approval Categories for Jane Doe's position would be:

- 6319LD Labor Distribution
- 6319RE Faculty Reappointment
- 6319TM- Terminate Employee
- 6319ST Stipend Pay

Each individual within your organization has an active Position Number that has been assigned by Human Resources. Each position has all appropriate Approval Categories created and ready for use in EPAF.

#### 3. Creating an EPAF

Before you can create an EPAF for any Personnel Action, you should have the following data available:

- A. Employee's XULA ID
- **B.** Employee's Position Number

\*\*\*This information can be obtained from the EPAF Report that is available from BRIO. Detailed instructions on accessing the report can be found on the Human Resources site from the XULA web page.

\*\*\*Depending on the type of EPAF that you are creating, additional information maybe required.

#### 3. Creating an EPAF contd.

#### A. Labor Distribution/ Redistribution

A Labor Redistribution Personnel Action is required when there is a change in funding for an employee's position. Creating and submitting an EPAF to effect the Personnel Action is only a piece of the process for Labor

Distribution/Redistribution, it is not the complete Labor Distribution process. For additional information on the complete Labor Distribution process please see the documentation posted on the HR homepage, which can be accessed from the University website.

Before you begin please make sure you have the following data available for the employee that you are creating the action:

- A. Employee's XULA ID
- **B.** Employee Position Number

To create the Labor Distribution Action using EPAF:

**Step 1:** Access the form NOAEPAF

**Step 2:** Complete the Employee Detail Portion of the form 8 Oracle Developer Forms Runtime - Web: Open > NOAEPAF File Edit Options Block Item Record Query Tools Help A Proxy For: Pending Change C ID: 900028581 ▼ Beyonce Knowles Generate ID: 03-OCT-2008 Last Paid Date: Transaction: Query Date: Approval Category: LABOR DIST FOR POSN SP6319 Position: SP6319 В Sproval Type: LABOR Create or change FOAPAL Suffix: D

| Required Fields | Field Description                                                       |
|-----------------|-------------------------------------------------------------------------|
|                 | Enter XULA ID for the person you are creating the action.               |
| (A)ID           | If you do not know the ID of the employee please reference the FAQ's    |
|                 | "Searching for an employee's XULAID number".                            |
| (B)Transaction  | Blank. Banner will assign a transaction number after the transaction is |
|                 | Saved).                                                                 |

#### (C)Query Date

A date used by the system to determine what data to query for the display on the current values that appear on both the Transaction Tab & the Labor Distribution Tab.

The query date entered will be used by the system to display the data from the last change to the record prior to the date you entered.

#### (D)Approval Category

Click the drop down box in the **Approval Category** field and Select the appropriate **Approval Category**. Remember that the Approval Category will consist of the last 4 digits of the employee's Position number and the abbreviation for the action.

It is very important that the correct Approval Category is selected because that is what defines how the EPAF will be routed. If an incorrect Approval Category is selected the EPAF will not be routed to the correct organization for Approval.

## (E) Approval Type

Leave blank. Approval Type will populate when the Approval Category is selected.

## (F)Position & Suffix

Enter the employee's Position number and Suffix assigned by Human Resources. The position number for an employee can be obtained from EPAF Departmental BRIO Report. Make sure the Suffix is entered exactly as it is reported to you.

Note: A suffix entered as '01' is not the same is '1'.

If the report is unavailable or position number is not known:

- Click the down arrow to the left of the Position field.
- From the menu, select **List of Employee's Jobs** (**NBIJLST**),
- Double-Click Position the position that corresponds to the position you are trying to take an action on, and the position and suffix will automatically populate in the field on NOAEPAF.

In instances where a user is creating an EPAF for an employee with multiple positions, they must make sure that they are working with the position that they want to effect a personnel change.

It is very important that the numeric portion of the employee's position number be an exact match to the numeric portion of the Approval Category. The combination of the two fields (Approval Category and Position Number) is what drives how the EPAF will be routed for Approval. If the two fields are not an exact match the EPAF will not route properly.

Stop here to verify that the numeric portion of the Approval Category and the numeric portion of the Position field are an exact match.

#### Continued on next page

HR will inspect each EPAF submitted to insure that the two fields match, if they should find that the two do not match they will return your EPAF and you will have to create a new EPAF using the correct Approval Category & Position number. If that should happen, please see the section entitled "Editing an EPAF".

**Step 3:** Click "Next Block" or CTRL+Pgdn to move to the Transaction Tab.

Step 4: Complete the fields under "New Value" on the Transaction Tab

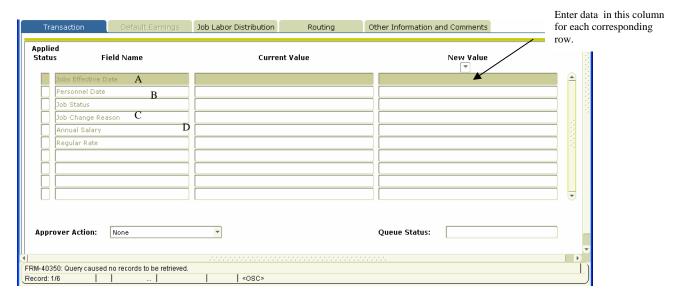

## Required Field (A)Jobs Effective Date

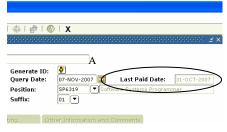

#### Field Description

Date the change should become effective. The Job Effective Date should always be a date after the date listed in the <sup>(A)</sup> Last Paid Date' field (the last paid date field will populate automatically once the employee's position is selected).

In the example above, if the employee is to be paid from a grant effective December 1, 2007 I would enter '12/01/2007' in the field.

\*\*Note: (1) The effective date for employees paid monthly is usually the first date of the month that you are trying to effect the change. For employees paid biweekly the effective date is usually the first day of the pay period that you are trying to effect the change.

(2) If you are trying to effect a Labor Distribution that should have been effective for a past pay period, please contact Human Resources for instructions on how to handle the transaction.

(B)Personnel Date

Date the change should become effective.

Note: This field cannot be a "future date". It can be the same as the effective date or a date that is prior to the effective date.

(C)Job Status

The status of the job once the change has been made. The

default is "A" - Active.

(D)Job Change Reason Reason the funding has to change. The default is "00015"

Redistribution of funds.

(E)Annual Salary

Required only if the employee's salary is changing

AND

the employee is a Salaried/Exempt Employee.

(F)Regular Rate

Required only if the employee's salary is changing

**AND** 

the employee is an Hourly/Non-Exempt Employee.

#### Step 5: Save the data that has been entered.

Data can be saved by clicking the diskette icon located on the tool bar or by pressing the 'F10' key (or clicking File, then Save.)

### **Step 6: Complete the Labor Distribution Tab**

To access the tab, click "Next Block" on the tool bar Click Ctrl+ Pgdn

r OR

#### **Job Labor Distribution Tab**

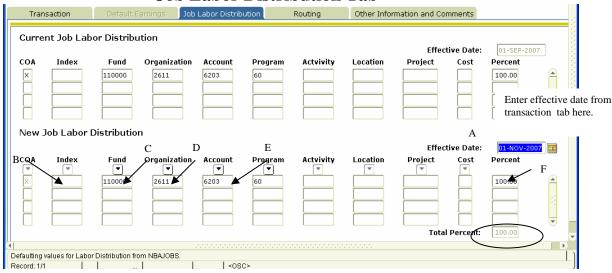

#### The Job Labor Distribution Information Form Appears

The Labor Distribution attached to the position number will appear: This form is displayed in two parts the Current Job Labor Distribution and the New Job Labor Distribution. In the New Job Labor Distribution area enter the following data.

(A) Effective Date

The first date the action will be charged to the account. This date should be the same as the "Jobs Effective Date" listed on the Transaction Tab.

Please note: the effective date field must be a date that is equal to or greater than the current date. If you need to make the funding information effective for a date in the past please contact Human Resources for instructions on handling that type of transaction.

(B)Fund

The six (6) digit account number where the money is to be charged.

(C)Organization

The four (4) digit department/organizational code to be charged.

(D)Account

The four (4) digit account code identifying the type of compensation to be charged, i.e. faculty stipend-6402.

**(E)Program** The two (2) digit code for the type of expense

categories to be charged such as 10 for teaching, and

20 for research.

**(F)Percent** The percentage of the salary that should be charged to

the fund code.

Please note, the total percentage must equal 100

percent.

#### Step 7: Save the data that has been entered.

Data can be saved by clicking the diskette icon located on the tool bar or by pressing the 'F10' key (or clicking File, then Save.)

#### **Step 8: Click on the Routing tab**

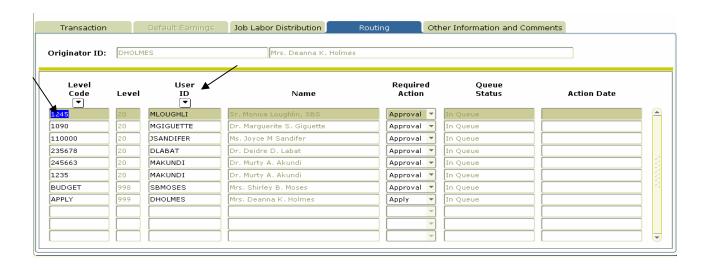

The Routing Tab Lists all of the individuals that are required to approve this transaction. This tab is predefined based on the position funding and organization.

If you do not see all of the individuals that you know should approve this transaction, please contact Human Resources at ext.5282 that can assist you with getting the routing information updated.

To complete the "Routing Tab" in the example above, the first level code is "1245". Then click in the User ID field (it is currently blank)

- **A.** In the Level Code column click on the first Level Code.
- **B.** Tab to the blank field in the User ID Column. Click the User ID drop down. The user id for the individual responsible for approving for that level code will appear automatically.
- **C.** The Required Action field is automatically populated with the action the Approver is required to take: *Approval*, FYI or Apply.
- **D.** Complete each row in the Level Code column that is populated by moving the arrow down to the next level code and repeating A and B.

Click the save icon to save the changes that you have made to the Routing Tab (or clicking File, then Save.)

#### **Step 9: Terminate the funding.**

Just as you must start the funding you must end it by setting the date the funding should terminate. To set the date the funding must end:

- A. On the File Menu, click Options, then select "Next Action".
- B. Click the Transaction Tab.
- C. Notice that the only field that changed was the Approval Type field. It changed from Labor to TERMJB.
- D. Click "Next Block" on the toolbar , or Ctrl+PgDn to access the Transaction Tab.

**Step 10:** Complete the fields on the Transaction Tab.

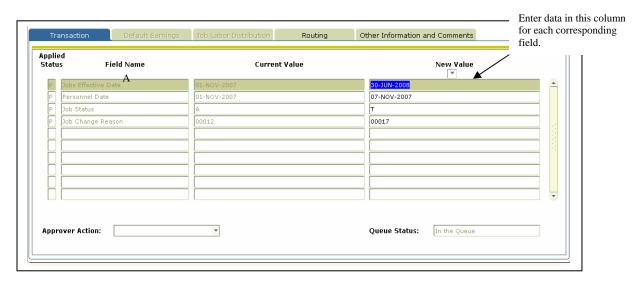

| Required Field (A)Job Effective Date | <b>Field Description</b> Date the funding should end. This date should be a date that is later than the date that you wanted to start paying the employee from the fund. For example, if you started paying the employee from the fund on December 31, 2007, the effective date to end the funding should be January 1, 2008 or later. |
|--------------------------------------|----------------------------------------------------------------------------------------------------|
| (B)Personnel Date                    | Date the funding should end. It should be the same as the effective date or an earlier date. It cannot be a date that is later than the effective date.                                                                                                    |
| (C)Job Status                        | System Default is "T"                                                                                                    |
| (D) Job Change<br>Reason             | Reason the job record is being changed. System default is "00017" Funding Terminated.                                                                                                    |

#### **Step 11: Save the data on the Transaction Tab.**

Data can be saved by clicking the diskette icon located on the tool bar or by pressing the 'F10' key (or clicking File, then Save.)

#### **Step 12: Submit the transaction.**

Submitting an EPAF transaction for approval routing is the final step in creating a transaction. Detailed below are the steps that are required to submit a transaction.

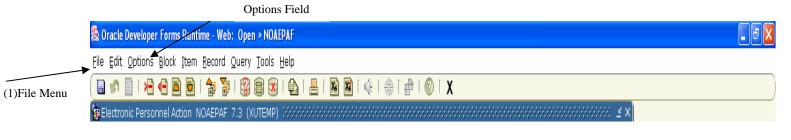

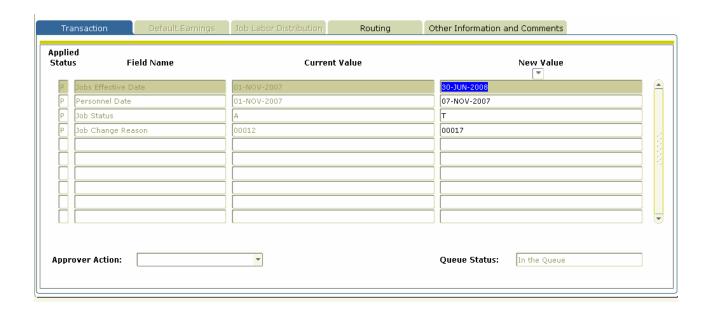

- **A** Click the Transaction Tab
- B On the file menu, click **Options.**
- C Select Submit Transaction.

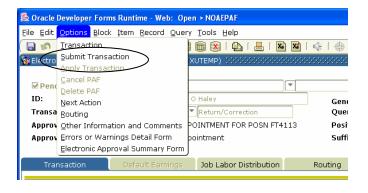

If your submission was successful "Transaction Submitted" should appear in the message bar at the bottom of the form. Select Submit Transaction.

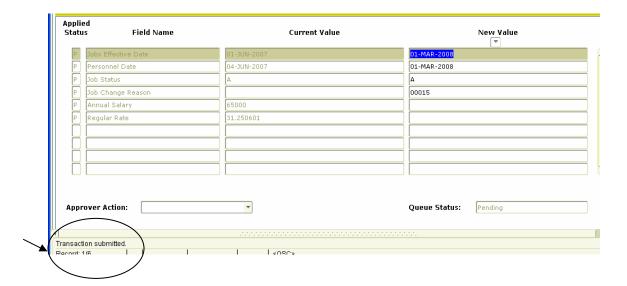

Message Area

If you are taken to the screen below, please note the errors listed and then check the Common Errors area of the FAQ's to resolve them. If you receive an error message that is not in the Common Errors section, contact the EPAF Administrator in Human Resources with the error message for further assistance.

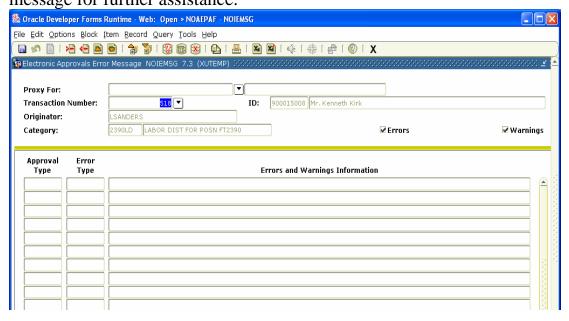

#### **Creating an EPAF contd.**

#### C. Reappointment of Faculty

This process is only applicable if the faculty member was an active employee the semester prior to the current semester. For example, the faculty member taught classes in the Fall semester, and will be reappointed for the Spring semester (of the same academic year). In the instance where the faculty member was not an active employee in the immediate past semester, that faculty member is considered a "Rehire" and you will need to adhere to a different process. Please contact HR for assistance with re-hiring a faculty member.

Before you begin please make sure you have the following data available for the employee that you are creating the action:

## A. Employee's XULA ID C. Employee Position Number

- **Step 1:** Access the form NOAEPAF.
- **Step 2:** Complete the Employee Information portion of the form.

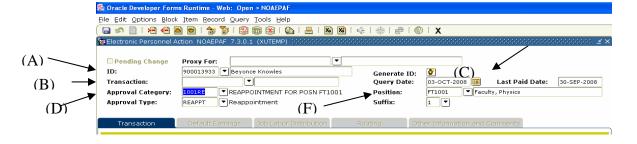

| <b>Required Fields</b> | Field Description                                                                                 |
|------------------------|---------------------------------------------------------------------------------------------------|
| (A)ID                  | Enter XULA ID for the person you are creating the action.                                         |
|                        | If you do not know the ID of the employee please reference the FAQ's "Searching                   |
|                        | for an employee's XULAID number".                                                                 |
| (B):Transaction        | Blank. Banner will assign a transaction number after the transaction is Saved for the first time. |

#### (C)Query Date

A date used by the system to determine what data to query for the display on the current values that appear on both the Transaction Tab & the Labor Distribution Tab.

The query date entered will be used by the system to display the data from the last change to the record prior to the date you entered.

## (D)Approval Category

Click the drop down box in the **Approval Category** field and Select the appropriate **Approval Category**. Remember that the Approval Category will consist of the last 4 digits of the employee's Position number and the abbreviation for the action. In the screen shot above, the employees Position Number is FT 1001. As a result the Approval Category is 1001RE.

It is very important that the correct Approval Category is selected because that is what defines how the EPAF will be routed. If an incorrect Approval Category is selected the EPAF will not be routed to the correct organization for Approval.

# (E) Approval Type (F)Position & Suffix

Leave blank. Approval Type will populate when the Approval Category is selected.

Enter the employee's Position number and Suffix as assigned by Human Resources. The position number for an employee can be obtained from EPAF Departmental BRIO Report. Make sure the Suffix is entered exactly how it is presented to you. A suffix entered as '01' is not the same is '1'.

If the report is unavailable or position number is not known:

- Click the down arrow to the left of the Position field.
- From the menu, select **List of Employee's Jobs** (**NBIJLST**),
- Double-Click Position the position that corresponds to the position you are trying to take an action on, and the position and suffix will automatically populate in the field on NOAEPAF.

In instances where a user is creating an EPAF for an employee with multiple positions, they must make sure that they are working with the position that they want to effect a personnel change.

It is very important that the numeric portion of the employee's position number be an exact match to the numeric portion of the Approval Category. The combination of the two fields (Approval Category and Position Number) is what drives how the EPAF will be routed for Approval. If the two fields are not an exact match the PAF will not route properly.

Stop here to verify that the numeric portion of the Approval Category and the numeric portion of the Position field are an exact match.

HR will inspect each EPAF submitted to insure that the two fields match, if they should find that the two do not match they will return your EPAF and you will have to create a new EPAF using the correct Approval Category & Position number. If that should happen, please see the section entitled "Editing an EPAF".

Step 3: Click "Next Block" on the toolbar or CTRL+Pgdn to get to the Transaction Tab.

Step 4: Complete the field under "New Value" on the Transaction Tab. Enter changes for the Transaction Job Labor Distribution Other Information and Comments corresponding row in Applied Status each column Field Name Current Value New Value Jobs Effective Date 01-JAN-2008 В ersonnel Date 01-JAN-2008 Job Status aculty, Pharmacy Title D REAPP 12 Е F Regular Rate 50.09731 Annual Salary Approver Action: Queue Status: nter new value

#### **Required Field**

#### **Field Description**

(A)Jobs Effective Date

Date the change should become effective.

The Jobs Effective Date should be the first day of the pay period that you would like to the change to become effective.

In the example listed above, if the employee is to be reappointed effective January 1, 2008, '01/01/2008' should be entered in the field.

Please Note: The Jobs Effective Date should always be the first day of the pay period that you want the change to become effective. For employees paid monthly, this would be the first

| (B)Personnel Date        | day of the month. For employee's paid bi-weekly, it would be the first day of the pay period. If another date within the pay period needs to use please contact the EPAF Administrator at ext. 5282 for further assistance.  Date the change should become effective. |
|--------------------------|----------------------------------------------------------------------------------------------------|
|                          | It should be the same as the effective date or an earlier date. It cannot be a date that is later than the effective date.                                                                                                    |
| (C) Job Status           | The status of the job once the change has been approved. The default is "A" – Active.                                                                                                    |
| (D) Job Change<br>Reason | Reason the job record is being changed. System default is "REAPP" Redistribution of funds.                                                                                                    |
| (E) Factor               | The number of pay periods the employee should be paid.                                                                                                    |
|                          | Depending on the type of employee, for Full-time faculty the factor should be 10; for Part-time faculty, the factor should be 4 or 5.                                                                                                    |
| (F) Pays                 | The total number of times the employee should be paid.  Depending on the type of employee, for Full-time faculty the pays should be 10; for Part-time faculty, the pays should be 4 or 5.                                                                             |
| (G) Annual Salary        | Required <b>only</b> if the employee's salary is changing AND                                                                                                    |
| (H)Regular Rate          | the employee is Salaried/Exempt Employee.  Required only if the employee's salary is changing  AND  the employee is an Hourly/Non-Exempt  Employee                                                                                                    |
|                          | Employee.                                                                                                    |

**Step 5:** Save the data that has been entered.

Data can be saved by clicking the diskette icon located on the tool bar, or by pressing the 'F10' key (or clicking File, then Save.)

**Step 6:** Complete the Labor Distribution Tab

To access the tab, click "Next Block" on the toolbar

OR

Click Ctrl+ Pgd

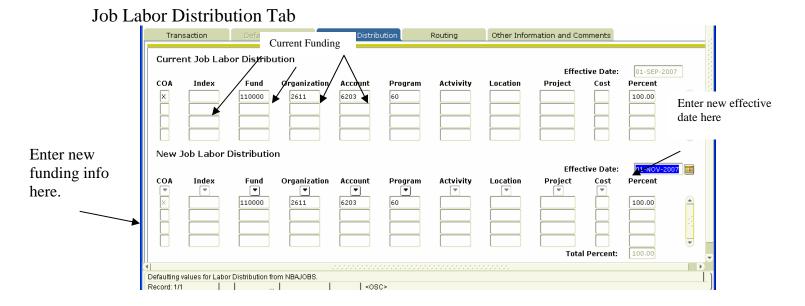

#### The Job Labor Distribution Information Form Appears

The Labor Distribution attached to the position number will appear: This form is displayed in two parts the Current Job Labor Distribution and the New Job Labor Distribution. In the New Job Labor Distribution area enter the following data.

| Required Fie | lds Field Description                                                                                                 |
|--------------|----------------------------------------------------------------------------------------------------|
| Effective    | The first date the action will be charged to the account.                                                             |
| Date         | This date should match the effective date entered on the Transaction Tab.                                             |
| Fund         | The six (6) digit account number where the money is to be charged.                                                    |
| Organization | The four (4) digit department/organizational code to be charged.                                                      |
| Account      | The four (4) digit account code identifying the type of compensation to be charged, i.e. faculty stipend-6402.        |
| Program      | The two (2) digit code for the type of expense categories to be charged such as 10 for teaching, and 20 for research. |

Percent The percentage of the salary that should be charged to the fund code.

Please note, the total percentage must equal 100 percent.

**Step 7:** Save the data that has been entered.

Data can be saved by clicking the diskette icon located on the tool bar, or by pressing the 'F10' key(or clicking File, then Save.)

**Step 8:** Complete the Routing Tab

To access the tab, click "Next Block" on the toolbar OR

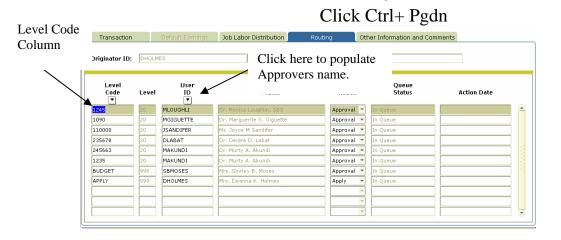

The Routing Tab lists all of the individuals that are required to approve this transaction. This tab is predefined based on the positions funding and organization.

If you do not see all of the individuals that you know should approve this transaction, please contact Human Resources who can assist you with getting the routing information updated.

To complete the "Routing Tab" in the example above, the first level code is "1245". Then click in the User ID field (it is currently bank)

- **A.** In the Level Code column click on the first Level Code.
- **B.** Tab to the blank field in the User ID Column. Click the User ID drop down. The user id for the individual responsible for approving for that level code will appear automatically.
- **C.** The Required Action field is automatically populated with the action the Approver is required to take: *Approval*, FYI or Apply.
- **D.** Complete each row in the Level Code column that is populated by moving the arrow down to the next level code and repeating A and B.

#### **Step 9:** Save the Routing.

Click the Save Icon, or F10 (clicking File, then Save) to save the changes to the Routing Tab.

#### **Step 10:** End the Appointment

Just as a Faculty member's contract start date has been entered, the date the contract/Appointment ends must also be entered.

- A. From the **Routing Tab**, On the File Menu, click Options, then select "Next Action".
- Click "Next Block" from the toolbar or Ctrl+Page Dn to access В. the Transaction Tab.
- Notice that the only field that changed was the Approval Type field. C. It changed from Labor to TERMJB.

**Step 11:** Complete the fields on the Transaction Tab.

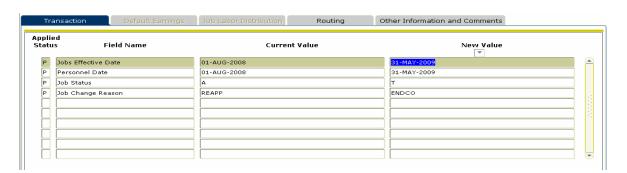

#### **Required Fields** (A)Jobs Effective Date

### **Field Description**

Date the contract is set to end. This date should be a date that is later than the date the contract started. For example, if the contract started on January 1, 2008 the effective date to end the contract should be January 1 or later.

**(B)Personnel Date** Date the contract is set to end. It should be the same as the effective date or an earlier date. It cannot be a date that is later than the effective date.

For example, the contract is set to end May 31, 2009. The Personnel date should be May 31, 2009

(C)Job Status System Default is "T"

(D)Job Change System Default is "ENDCO". "ENDCO" is the code for "end of contract".

#### **Step 12: Save the data on the Transaction Tab.**

Data can be saved by clicking the diskette icon located on the tool bar or by pressing the 'F10' key (or clicking File, then Save.)

#### **Step 13: Submit the transaction**

(1)File Menu

Submitting an EPAF transaction for approval routing is the final step in creating a transaction. Detailed below are the steps that are required to submit a transaction.

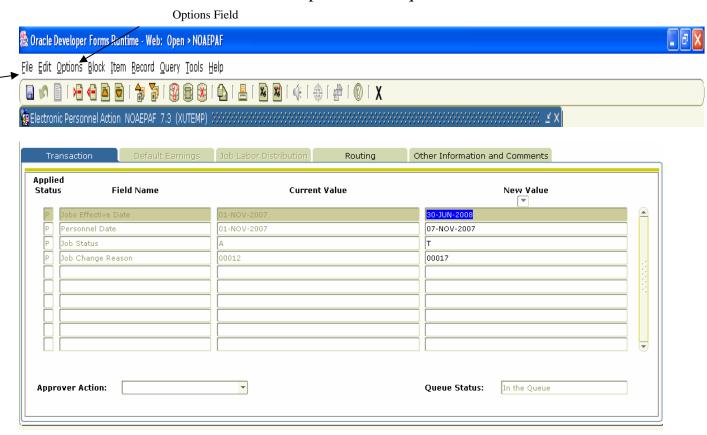

A From the Routing Tab, on the file menu click Options

Continued on next page

- B Select Submit Transaction.

  If your submission was successful "Transaction Submitted" should appear in the message bar at the bottom of the form.
- If you are taken to the screen below, please note the errors listed and then check the Common Errors area of the FAQ's to resolve them. If you receive an error message that is not in the Common Errors section, contact the EPAF Administrator in Human Resources at ext. 5282 with the error message for further assistance.

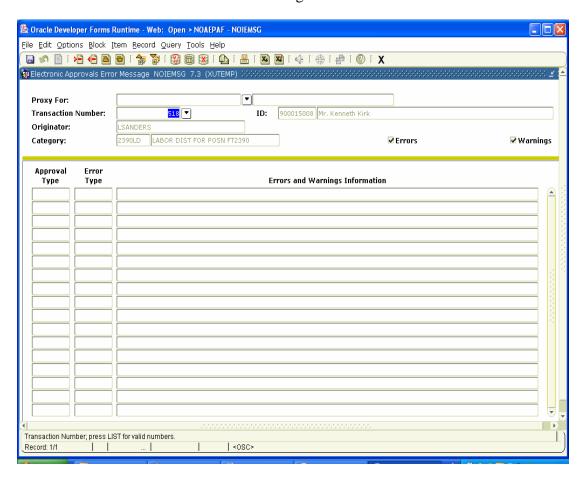

#### 3. Creating an EPAF

#### C. Stipend Pay

Before you begin please make sure you have the following data available for the employee that you are creating the action:

- A. Employee's XULA ID
- **B.** Employee Position Number

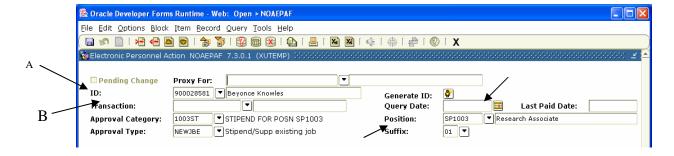

**Step 1:** Access the form NOAEPAF

Step 2: Complete the Employee Detail portion of the form

| Required Field (A)ID | <b>Field Description</b> Enter XULA ID for the person you are creating the action.                                                                                                    |
|----------------------|----------------------------------------------------------------------------------------------------|
|                      | If you do not know the ID of the employee, click on the drop down box in the ID field, from the <b>Option List</b> choose " <b>List for Employee</b> ". Type the employee's <b>Last Name</b> and/or <b>First Name</b> then click <b>Execute Query.</b> A list of names will appear. Select correct employee name by double clicking in the ID field. The name will then appear in the EPAF Form. |
| (B)Transaction       | Blank. Banner will assign a transaction number after the transaction is Saved.                                                                                                    |
| (C) Query Date       | A date used by the system to determine what data to query for<br>the display on the current values that appear on both the<br>Transaction Tab & the Labor Distribution Tab.                                                                                                    |
|                      | The query date entered will be used by the system to display the data from the last change to the record prior to the date you entered.                                                                                                    |
| (E) Approval         | Leave blank. Approval Type will populate when the Approval                                                                                                    |
| Type                 | Category is selected.                                                                                                    |

#### Continued on the next page

## (F) Position & Suffix

Enter the employee's Position number and Suffix assigned by Human Resources. The position number for an employee can be obtained from EPAF Departmental BRIO Report. Make sure the Suffix is entered exactly as it is reported to you. A suffix entered as '01' is not the same is '1'.

If the report is unavailable or position number is not known:

- Click the down arrow to the left of the Position field.
- From the menu, select **List of Employee's Jobs** (**NBIJLST**),
- Double-Click Position the position that corresponds to the position you are trying to take an action on, and the position and suffix will automatically populate in the field on NOAEPAF.

In instances where a user is creating an EPAF for an employee with multiple positions, they must make sure that they are working with the position that they want to effect a personnel change.

It is very important that the numeric portion of the employee's position number be an exact match to the numeric portion of the Approval Category. The combination of the two fields (Approval Category and Position Number) is what drives how the EPAF will be routed for Approval. If the two fields are not an exact match the EPAF will not route properly.

Stop here to verify that the numeric portion of the Approval Category and the numeric portion of the Position field are an exact match.

HR will inspect each EPAF submitted to insure that the two fields match, if they should find that the two do not match they will return your EPAF and you will have to create a new EPAF using the correct Approval Category & Position number. If that should happen, please see the section entitled "Editing an EPAF".

### Step 3: Complete the fields in the "New Value" on the Transaction Tab

Click "Next Block" from the toolbar or CTRL+Pgdn to get to the Transaction Tab.

#### Continued on the next page

Enter changes for the corresponding field in each

#### Step 3 Cont'd

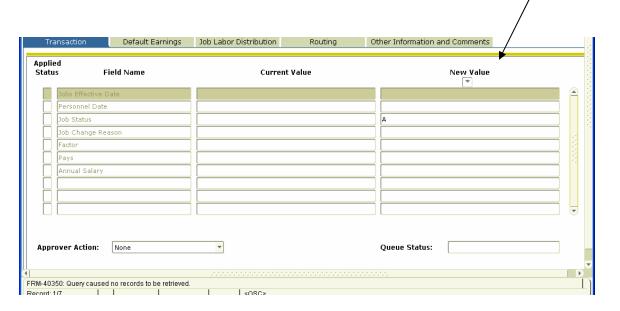

(A) Job Effective Date Date the change should become effective. The Jobs Effective Date should always be a date after the date listed in the (A)" Last Paid Date" field (the last paid date field will populate automatically once the employee's position is selected).

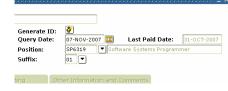

For example, with this Stipend, if I want the employee to begin being paid for it effective July 1, 2007 I would enter '01-Jul-2007' in the field.

#### (B)Personnel Date

Date the change should become effective.

It should be the same as the effective date or an earlier date. It cannot be a date that is later than the effective date.

#### (C)Job Status

The status of the job once the change has been approved. The default is "A" – Active.

### (D)Job Change

Reason the job record is being changed. Enter

#### Reason

"00013", which is the code for "Additional

Funding".

#### (E) Factor

The number of pay periods the employee should be

paid.

If you are not sure what the factor should be, please contact Human Resources for instructions

on how to handle the transaction.

(F) Pays

The total number of times the employee should be

paid.

If you are not sure what the factor should be, please contact Human Resources for instructions

on how to handle the transaction.

(G)Annual Salary

Total amount of the stipend. Example. 1000.00.

**Step 4:** Complete the Default Earnings Tab.

To access Default Earnings, click "Next Block" on the tool bar OR

Click Ctrl+ Pgdn

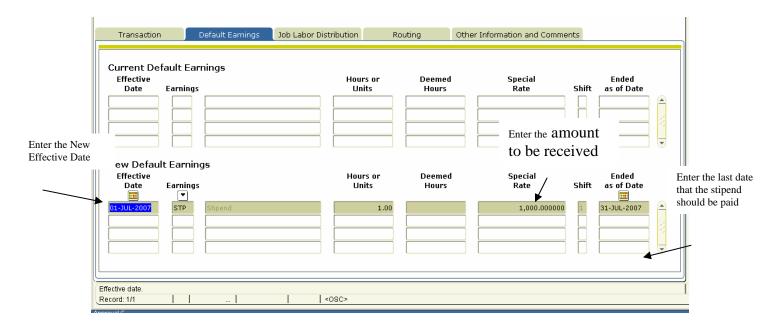

#### Continued on next page

The Default Earnings Tab is split into two sections: Current Default Earnings and New Default Earnings. If the Default Earnings data will remain the same, simply copy the data in the Current Default Earnings Area to the New Default Earnings Area and change the end date.

| <b>Required Field</b> Effective Date | Description  Date the Stipend Pay should begin. The date should be the same date as the date entered on Transaction Tab.                                                                                             |
|--------------------------------------|----------------------------------------------------------------------------------------------------|
| Earnings                             | Enter "STP".                                                                                                    |
| Hours or Units                       | Enter "1".                                                                                                    |
| Deemed Hours                         | The <b>Deemed Hours</b> field should be left <b>blank</b> .                                                                                                    |
| Special Rate                         | Enter the amount to be received <b>per month.</b> For example if an employee should receive \$3,000.00 in three (3) installments enter \$1,000.00 in the Special Rate column.                                        |
| Shift                                | System will Default a shift, depending on the position.                                                                                                    |
| End Date                             | The last day in the pay period to receive the entire assigned amount.                                                                                                    |
| Note:                                | If the stipend will be received in intervals (for example, every other month) the <b>Effective Date</b> should be the first date in the month amount will be received and the <b>End As Of</b> column should reflect |

the last date in the month the amount will be received. Example if an employee is to receive \$1,000.00 in July, September, and November the dates would appear as follows: 070107 – 073107, 090107 - 093007, and 110107 – 113007 repeat the above steps.

**Step 5:** Save the data entered: Click the save icon Save.)

**Step 6:** Complete the Labor Distribution Tab.

#### **Job Labor Distribution Tab** Job Labor Distribution Routing Other Information and Comments **Current Job Labor Distribution** Effective Date: 01-SEP-2007 Organization Actvivity 110000 100.00 New Job Labor Distribution E Effective Date: D Account Organization Boa Actvivity Project Cost 6203 Total Percent: Defaulting values for Labor Distribution from NBAJOBS. L<080>

This field must total 100%.

The Job Labor Distribution Information Tab Appears

The Labor Distribution attached to the position number will appear: This form is displayed in two parts the Current Job Labor Distribution and the New Job Labor Distribution. In the New Job Labor Distribution area enter the following data.

| Required Field (A)Effective Date | <b>Field Description</b> The first date the action will be charged to the account. This date should match the effective date entered on the Transaction Tab. |
|----------------------------------|----------------------------------------------------------------------------------------------------|
| (B)Fund                          | The six (6) digit account number where the money is to be charged.                                                                                           |
| (C)Organization                  | The four (4) digit department/organizational code to be charged.                                                                                             |
| (D)Account                       | The four (4) digit account code identifying the type of compensation to be charged, i.e. faculty stipend-6402.                                               |
| (E)Program                       | The two (2) digit code for the type of expense categories to be charged such as 10 for teaching, and 20 for research.                                        |
| (F)Percent                       | The percentage of the salary that should be charged to the fund code.                                                                                        |

Note: the total percentage must equal 100.

**Step 7:** Save the data. To save, click the save icon key, or by press the 'F10' key.

**Step 8:** Complete the Routing Tab

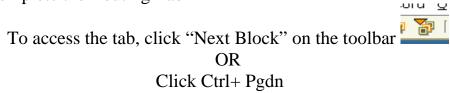

Approval Level Code

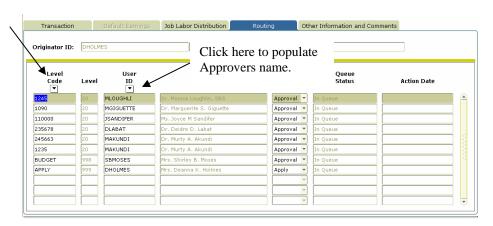

The Routing Tab lists all of the individuals that are required to approve this transaction. This tab is predefined based on the positions funding and organization.

If you do not see all of the individuals that you know should approve this transaction, please contact EPAF Administration of Human Resources and we can assist you with getting the routing information updated.

To complete the "Routing Tab" in the example above, the first level code is "1245". Then click in the User ID field (it is currently bank)

- **A.** In the Level Code column click on the first Level Code.
- **B.** Tab to the blank field in the User ID Column. Click the User ID drop down. The user id for the individual responsible for approving for that level code will appear automatically.
- **C.** The Required Action field is automatically populated with the action the Approver is required to take: *Approval*, FYI or Apply.
- **D.** Complete each row in the Level Code column that is populated by moving the arrow down to the next level code and repeating A and B.

#### **Step 9: End the Funding for the Stipend**

A. On the File Menu, click Options, select "Next Action".

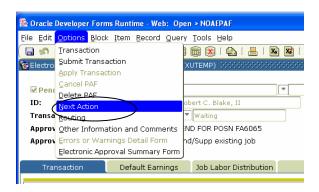

B. Notice that the only field that changed was the Approval Type field. It changed from Labor to NEWJBE.

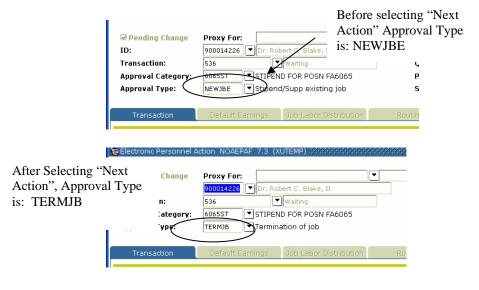

C. Click "Next Block on the tool bar access the Transaction Tab.

**Step 10:** Complete the fields on the Transaction Tab.

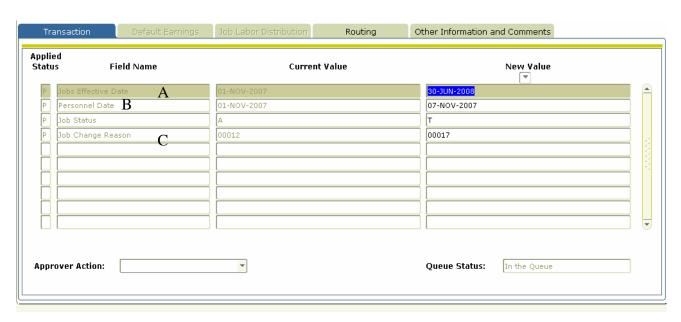

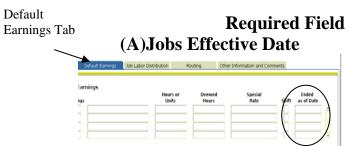

#### **Field Description**

Date the funding for the stipend must end. This date should be a date that is later than the date the funding for the Stipend started. It be the date that was entered in the "Ended as of Date" field on the Default Earnings Tab.

(B)Personnel Date

It should be the same as the effective date or an earlier date. It cannot be a date that is later than the effective date.

For example, the contract is set to end December 21, 2007. The Personnel date should be December 21, 2007 or a date earlier.

(C)Job Status

System Default is "T"

(D)Job Change Reason

Reason the job record is being changed. Enter "00017", which is the code for "Terminate funding".

Step 13: Save the data entered on the Transaction Tab: click the save icon

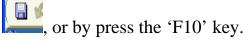

#### **Step 14: Submit the transaction**

Submitting an EPAF transaction for approval routing is the final step in creating a transaction. Detailed below are the steps that are required to submit a transaction.

Options Field 퉣 Oracle Developer Forms Pantime - Web: Open > NOAEPAF File Edit Options Block Item Record Query Tools Help 🔞 📾 🗶 [ 💁 [ 🚪 [ 🐼 🔯 [ 4] [ 4] [ 4] [ 7] [ X (1)File Menu 🙀 Electronic Personnel Action NOAEPAF 7.3 (XUTEMP) Routing Other Information and Comments **Applied** Status Field Name **Current Value** New Value ersonnel Date 01-NOV-2007 07-NOV-2007 Job Change Reason

Queue Status:

In the Queue

A Click the Transaction Tab

Approver Action:

- B On the file menu, click **Options.**
- C Select Submit Transaction.

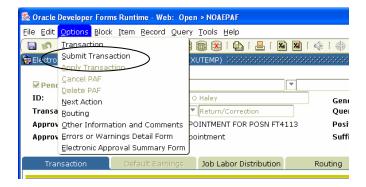

If your submission was successful "Transaction Submitted" should appear in the message bar at the bottom of the form.

#### Select Submit Transaction.

|               | Applied<br>Status Field Name | Current Value | New Value             |
|---------------|------------------------------|---------------|-----------------------|
|               | P Jobs Effective Date        | 01-JUN-2007   | 01-MAR-2008           |
|               | P Personnel Date             | 04-JUN-2007   | 01-MAR-2008           |
|               | P Job Status                 | A             | A                     |
|               | P Job Change Reason          |               | 00015                 |
|               | P Annual Salary              | 65000         |                       |
|               | P Regular Rate               | 31.250601     |                       |
| a<br><u> </u> | Approver Action:             | <b>V</b>      | Queue Status: Pending |
|               |                              |               |                       |

If you are taken to the screen below, please note the errors listed and then check the Common Errors area of the FAQ's to resolve them. If you receive an error message that is not in the Common Errors section, contact the EPAF Administrator in Human Resources with the error message for further assistance.

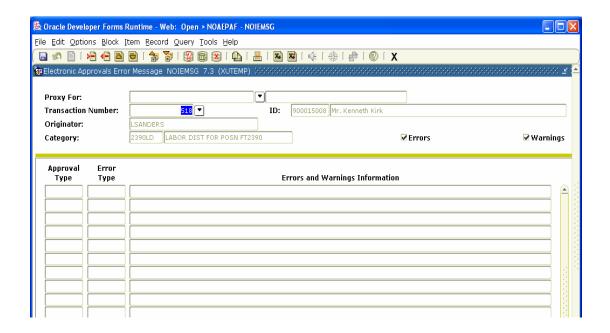

# 3. Creating an EPAF

## D. Terminating an Employee

Terminating an employee from the University involves two steps:

- 1) Terminating the employee in his/her current position, and
- 2) Terminating (separating) the employee from the university as an employee.

Before you begin please make sure you have the following data available for the employee that you are creating the action:

## A. Employee's XULA ID

## **B.** Employee Position Number

## A. Terminate the employee in his/her current position.

**Step 1:** Log into Banner and access the form NOAEPAF.

**Step 2:** Complete the information in the Employee Detail Portion of the form A Pending Change 900028581 ▼ Beyonce Knowles Generate ID: D Transaction: Ouery Date: Last Paid Date: TERMINATER POSN SP6319 Aproval Category: 6319TM Position: SP6319 Software Systems Programmer **Required Field Field Description** Enter XULA ID for the person you are creating the action. (A)ID If you do not know the ID of the employee please see the Frequently Asked Question "How to search for an employee's XULA ID? Blank. Banner will assign a transaction number after the transaction is Transaction Saved). A date used by the system to determine what data to query for (C)Query Date the display on the current values that appear on both the Transaction Tab & the Labor Distribution Tab. The query date entered will be used by the system to display the data from the last change to the record prior to the date you entered. Click the drop down box in the Approval Category field and Select the (D)Approval appropriate **Approval Category**. Remember that the Approval Category Category will consist of the last 4 digits of the employee's Position number and the Abbreviation for the action.

It is very important that the correct Approval Category is selected because that is what defines how the EPAF will be routed. If an incorrect Approval Category is selected the EPAF will not be routed to the correct organization for Approval.

(E)Approval Type

Leave blank. Approval Type will populate when the Approval Category is selected.

(F)Position & Suffix

Enter the employee's Position number and Suffix assigned by Human Resources. The position number for an employee can be obtained from EPAF Departmental BRIO Report. Make sure the Suffix is entered exactly how it is presented to you. A suffix entered as '01' is not the same as '1'.

If the report is unavailable or position number is not known:

- Click the down arrow to the left of the Position field.
- From the menu, select **List of Employee's Jobs** (**NBIJLST**),
- Double-Click Position the position that corresponds to the position you are trying to take an action on, and the position and suffix will automatically populate in the field on NOAEPAF.

In instances where a user is creating an EPAF for an employee with multiple positions, they must make sure that they are working with the position that they want to effect a personnel change.

It is very important that the numeric portion of the employee's position number be an exact match to the numeric portion of the Approval Category. The combination of the two fields (Approval Category and Position Number) is what drives how the EPAF will be routed for Approval. If the two fields are not an exact match the EPAF will not route properly.

Stop here to verify that the numeric portion of the Approval Category and the numeric portion of the Position field are an exact match.

HR will inspect each EPAF submitted to insure that the two fields match, if they should find that the two do not match they will return your EPAF and you will have to create a new EPAF using the correct Approval Category & Position number. If that should happen, please see the section entitled "Editing an EPAF".

Step 3: Complete the fields in the "New Value" on the Transaction Tab

Click "Next Block" on the tool bar or CTRL+Pgdn to get to the Transaction Tab.

Continued on next page

**Step 3 Continued** 

Enter data here

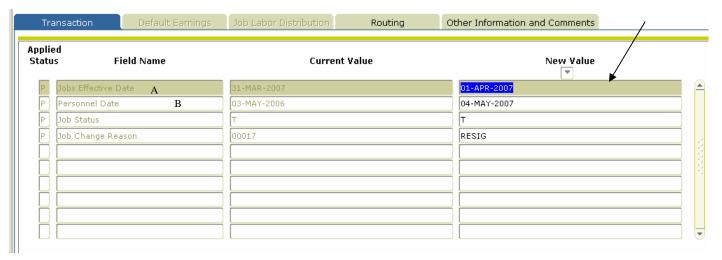

# Required Fields

# Fields Description

(A)Jobs Effective Date

Date the Termination becomes effective.

(B)Personnel Date

Date the Termination is effective.

It should be the same as the effective date or an earlier date. It cannot be a date that is later than the effective date.

For example, the employee is scheduled to terminate employment on April 1, 2007, then the personnel date should be April 1, 2007, or a date earlier.

Job Status

System Default is "T"

Other Information and Comments

New Wiffle

O1-JAN-2008

O1-JAN-2008

A

REAPP

The reason the employee is separating from the University. You must select from a list of pre-defined reasons. To select:

- 1) click in the "Job Change Reason" field (it is currently blank).
- 2) Click arrow under "New Value".
- 3) You are taken to the Change Reason field form.
- 4) Double click on the reason code that identifies the reason that the employee is separating from the

University.

5) Once you double click, the reason will populate in the Job Change Reason field on NOAEPAF.

**Step 4:** Save the data on the Transaction Tab: click the save icon toolbar, or press the 'F10' key (or clicking File, then Save.)

**Step 5:** Complete the Routing Tab.

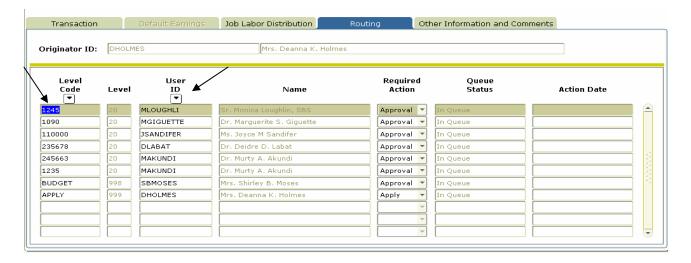

The Routing tab lists all of the individuals that are required to approve this transaction. This tab is predefined based on the positions funding and organization.

If you do not see all of the individuals that you know should approve this transaction, please contact Human Resources who can assist you with getting the routing information updated.

To complete the "Routing Tab" for the example above, the first level code is "1245". Then click in the User ID field (it is currently blank)

- **A.** In the Level Code column click on the first Level Code.
- **B.** Tab to the blank field in the User ID Column. Click the User ID drop down. The user id for the individual responsible for approving for that level code will appear automatically.

- The Required Action field is automatically populated with the action the Approver is required to take: *Approval*, FYI or Apply.
- **D.** Complete each row in the Level Code column that is populated by moving the arrow down to the next level code and repeating A and B.

Step 6: Click the save icon (clicking File, then Save), to save the changes that you have made to Transaction Tab.

# B. Terminate (separate) the employee from the University.

**Step 7:** From the Option Menu, select "Next Action". Notice the Approval Type field changes after the selection.

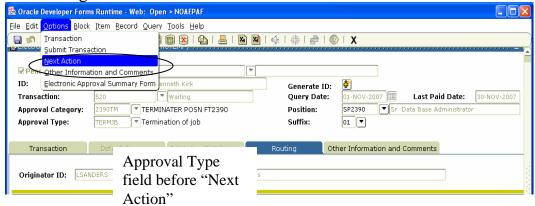

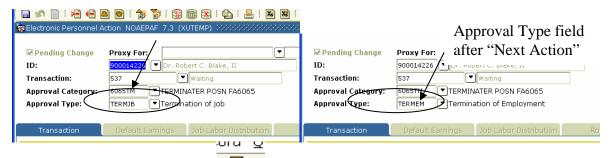

**Step 8:** Click Next Block , or CTRL + PAGE DOWN to access the Transaction Tab.

Step 9: Complete the fields in "New Value" column.

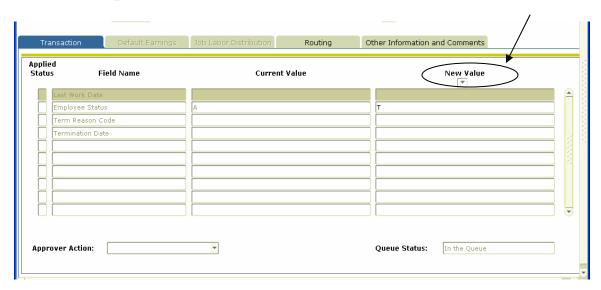

# Required Fields

Last Work Date

Employee Status Term Reason Code

# **Termination Date**

#### Fields Description

Last day employee is scheduled to report to work

System default is "T"

The system code that describes the reason for the employee's termination.

To view a list of valid termination reasons, click the drop down box under the *New Value* column. The Termination Reason Form will appear. Double click the reason that is closest to the reason that the employee is terminating. If you require assistance with selecting a reason, please contact Human Resources. Last day employee actually worked

**Step 10:** Click the save icon, or F10 (click File, then Save), to save the data entered on the transaction tab.

# **Step 11:** Submit the transaction

Submitting an EPAF transaction for approval routing is the final step in creating a transaction. Detailed below are the steps that are required to submit a transaction.

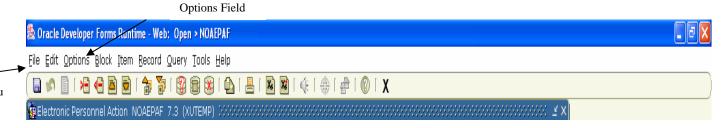

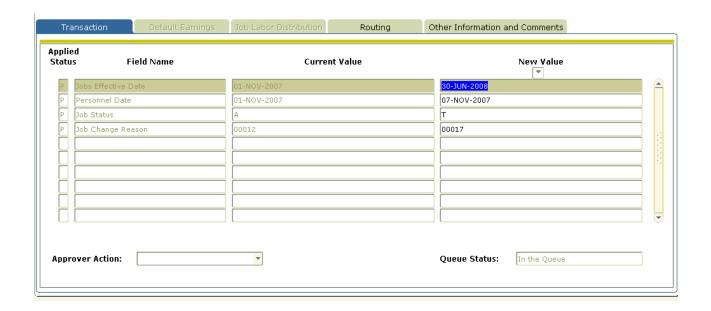

- A Click the Transaction Tab
- B On the file menu, click **Options.**
- C Select Submit Transaction.

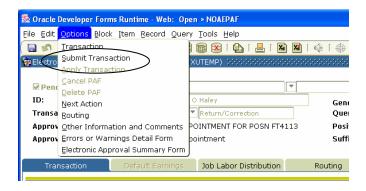

If your submission was successful "Transaction Submitted" should appear in the message bar at the bottom of the form.

If you are taken to the screen below, please note the errors listed and then check the Common Errors area of the FAQ's to resolve them. If you receive an error message that is not in the Common Errors section, contact the EPAF Administrator in Human Resources with the error message for further assistance.

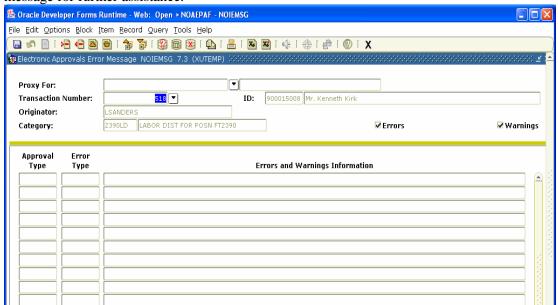

# 3. Creating an EPAF

# D. New Hire Staff/Faculty

**New Hire**- New Staff/Faculty member who has not been previously employed at the University.

**Re-Hire** – A Staff/Faculty member rehired after a break in service.

This documentation will apply to: New Hire Exempt Employees (University Funded Only), New Hire Exempt Employees (University/Grant Funded), New Hire Non-Exempt Employees (University Funded Only), New Hire Non-Exempt Employees (University/Grant Funded) and Re-Hires

**Please Note:** If the new employee is filling a new position that has never existed with the University, an alternate process must be followed (Please contact Human Resources for the process.).

- \* Non-Exempt/Hourly Employee (University Funding): Follow Steps 1-8 and Step 15.
- **❖ Exempt/Salaried Employee** (University Funding): Follow Steps 1 − 11 and Step 15.
- **❖ Non-Exempt/Hourly Employee** (University/Grant Funding): Follow Steps 1 − 9, and Steps 12 − 15.
- **❖ Exempt/Salaried Employee** (University/Grant Funding): Follow Steps 1 − 9, Steps 10 − 11 and Steps 12 − 15.

Before you begin, please make sure that you have the following information available:

This information will be provided to the Supervisor once the New Hire package has been completed in the Human Resources Office

- New Employee's XULA ID
- Employee Position Number and Suffix
- Approval Category
- Supervisor XULA ID
- Supervisor's Position and Suffix

This information will be provided to the Supervisor once the "New Hire" Paperwork has been completed and returned to the Human Resources Office.

To create the New Hire Action using EPAF: (Log into Banner)

## **Step 1:** Access the form **NOAEPAF**.

**Step 2:** Complete the Employee Information portion of the form.

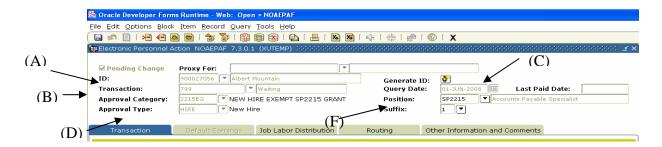

# Required Fields

# **Field Description**

(A) ID Enter XULA ID for the person you are creating the action.

- (B) Transaction Blank. Banner will assign a transaction number after the transaction is Saved for the first time.
- (C) Query Date Query Date for a New Hire is the effective date of the hire.

*Example:* A New Hire start date is effective June 1, 2008 the Query Date should be 06/01/08.

(D) Approval Category

Enter the approval category provided by Human Resources.

This information can be obtained from the EPAF Report that is available from BRIO. Detailed instructions on accessing the report can be found on the Human Resources site from the XULA web page.

(E) Approval Type

Blank. Approval Type will populate when the Approval Category is selected.

(F) Position & Enter the employee's Position number and Suffix as assigned by Human Resources.

Make sure the Suffix is entered exactly how it is presented to you. A suffix entered as '01' is not the same as '1'.

It is very important that the numeric portion of the employee's position number be an exact match to the numeric portion of the Approval Category.

The combination of the two fields (Approval Category and Position Number) is what drives how the EPAF will be routed for Approval. If the two fields are not an exact match the PAF will not route properly.

Stop here to verify that the numeric portion of the Approval Category and the numeric portion of the Position field are an exact match.

HR will inspect each EPAF submitted to insure that the two fields match, if they should find that the two do not match they will return your EPAF and you will have to create a new EPAF using the correct Approval Category & Position number. If that should happen, please see the section entitled "Editing an EPAF".

**Step 3:** Click "Next Block" on the toolbar or CTRL+Pgdn to get to the Transaction Tab.

**Step 4:** Complete the field under "New Value" on the Transaction Tab.

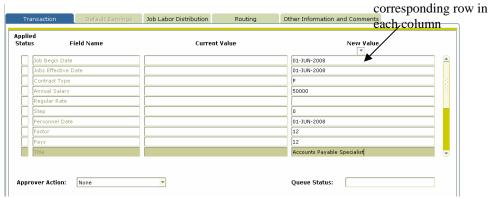

# **Required Field**

## **Field Description**

(E) Job Begin Date

The *Day* the Job was created. If you do not know the day the Job was created please contact the *Employment Specialist* in Human Resources.

Enter data for the

(F) Job Effective Date

Date the New Hire should become effective.

For example, with this New Hire, the action is effective June 1, 2008 therefore I would enter "06/01/08 in the field.

(G) Contract Type

Skip Step the value default for this field is "P" (Primary Position).

(H) Annual Salary

Required only if the employee is Salaried/Exempt Employee.

(I) Regular Rate

Required only if the employee is an Hourly/Non-Exempt Employee.

(J) Step

Skip Step the value default for this field is "0"

(K) Personnel Date

Date the New Hire should become effective. It should be the same as the effective date or the effective date of the action.

(L) Factor

The number of pay periods the employee should be paid.

For employees paid **MONTHLY** the Factor is usually **12**.

For employees paid **BI-WEEKLY** the factor is usually **26**.

For Faculty members the factor is usually **10** or **12**.

If you are not sure what the factor should be, please contact Human Resources for instructions on how to handle the transaction.

(M) Pays

The total number of times the employee should be paid.

For employees paid **MONTHLY** the Factor is usually **12**.

For employees paid **BI-WEEKLY** the factor is usually **26**.

For Faculty members the pays is usually **10** or **12**.

If you are not sure what the factor should be, please contact Human Resources for instructions on how to handle the transaction.

(N) Job Title

Type the Job Title as it appears in the position description on the top of the page (should you have any questions regarding the job title please contact the Employment Specialist in Human Resources).

(O) Appointment Percent

Enter the Appointment Percent – the percentage of time an employee will work. For example: An employee who is full-time the appointment percent is 100 percent. For an employee who is half time the percentage would be 50 percent. Please do not use the percentage sign when completing this field.

(P) Hours Per Pay Enter the Hour per Pay – the total number of hours worked per pay period.

(Q) Hours Per Day Enter the Hour per Day – the total number of hours worked per pay day.

(R) Job Status Skip Step the value default for this field is "A" (Active).

(S) Supervisor ID Enter the position's Supervisor ID.

The Supervisor ID is required for all New

Hires. If you do not have the Supervisor's ID, please

click here for instruction on how to search for

Supervisor's ID.

(T) Supervisor Position

Enter the Supervisor's Position Number.

If you do not have the Supervisor's position number, please <u>click here</u> for instructions on how to search for Supervisor's position number.

(U) Supervisor Suffix

Enter the Supervisor Suffix field from the position search.

(V) Workers Comp Code Enter the Workers Comp Code.

To select from a list, click on the New Value drop down and select the appropriate Workers comp

An explanation of the codes is as follows:

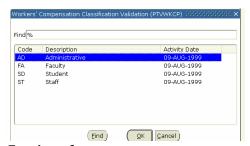

Continued on next page

(W) Job Location

Enter the appropriate Job Location. The Job Location is for KRONOS purposes only. To select from a list, click on the New Value drop down and select the appropriate Workers comp

| E60          | Exempt 60 min break            |
|--------------|--------------------------------|
| <i>N7-60</i> | Non-Exempt 7 hour 60 min break |
| N7-30        | Non-Exempt 7 hour 30 min break |
| N8-60        | Non-Exempt 8 hour 60 min break |
| N8-30        | Non-Exempt 8 hour 30 min break |
| CWI          | Student CWI                    |
| CWS          | Student CWS                    |

Step 5: Save the data that you have entered.

Data can be saved by clicking the diskette icon located on the tool bar, or by pressing the 'F10' key(or clicking File, then Save.)

## **Step 6: Complete the Labor Distribution Tab**

To access the tab, click "Next Block" on the toolbar

OR

Click Ctrl+ Pgd

Job Labor Distribution Tab

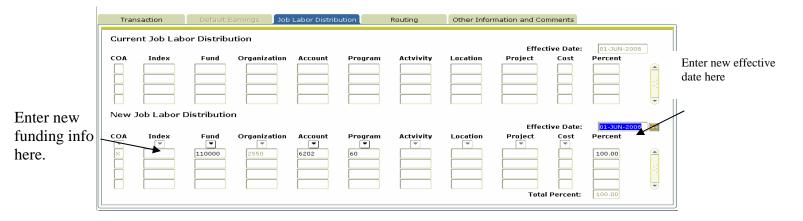

The Job Labor Distribution Information Form Appears

The Labor Distribution attached to the position number will appear: This form is displayed in two parts the Current Job Labor Distribution and the New Job Labor Distribution. In the New Job Labor Distribution area enter the following data.

| Required Fields a. Effective Date | <b>Field Description</b> The first date the action will be charged to the account. This date should match the effective date entered on the Transaction Tab. |
|-----------------------------------|----------------------------------------------------------------------------------------------------|
| b. Fund                           | The six (6) digit account number where the position's salary is to be charged.                                                                               |
| c. Organization                   | The four (4) digit department/organizational code to be charged.                                                                                             |
| d. Account                        | The four (4) digit account code identifying the type of compensation to be charged, i.e. Admin Support– 6204.                                                |
| e. Program                        | The two (2) digit code for the type of expense categories to be charged such as 10 for teaching, and 20 for research.                                        |
| f. Percent                        | The percentage of the salary that should be charged to the fund code.  Please note, the total percentage must equal <b>100 percent</b> .                     |

#### **Step 7: Save the data that has been entered.**

Data can be saved by clicking the diskette icon located on the tool bar, or by pressing the 'F10' key (or clicking File, then Save.)

.ഗവ 💆

#### **Step 8: Complete the Routing Tab**

Column

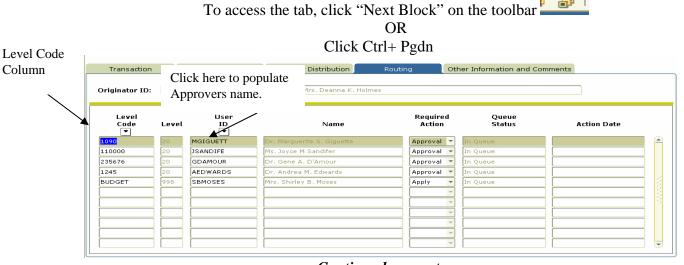

The Routing Tab lists all of the individuals that are required to approve this transaction. This tab is predefined based on the positions funding and organization.

If you do not see all of the individuals that you know should approve this transaction, please contact Human Resources who can assist you with getting the routing information updated.

To complete the "Routing Tab" in the example above, the first level code is "1090". Then click in the User ID field (it is currently bank)

- **A.** In the Level Code column click on the first Level Code.
- **B.** Tab to the blank field in the User ID Column. Click the User ID drop down. The user id for the individual responsible for approving for that level code will appear automatically.
- **C.** The Required Action field is automatically populated with the action the Approver is required to take: *Approval*, FYI or Apply.
- **D.** Complete each row in the Level Code column that is populated by moving the arrow down to the next level code and repeating A and B.

# **Step 9: Save the Routing.**

Click the Save Icon, or F10 (clicking File, then Save) to save the changes to the Routing Tab.

# **Step 10: Complete the Default Earnings Tab**

The Default Earnings Tab is applicable to Salaried (Exempt) employees only.

To access the tab, click "Options Next Action" on the toolbar OR

Click Ctrl+ Pgd

തവ ഇ

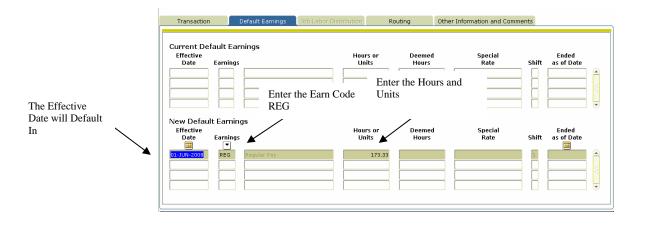

Column Name Column Description a. Effective Skip Effective Date it will default in (the date should be **Date** the same date as the date entered on the Transaction Tab). b. Earnings Enter "**REG**" – Regular Earnings. c. Hours or Hours or Units – this field is applicable to Salaried Exempt Units Employees only. Example: If the employee is full time the Hours or Units should reflect 173.33. If the employee is half time the Hours or Units should reflect 86.67. d. Deemed The **Deemed Hours** field should be left **blank**. Hours e. Special The Special Rate field should be left blank. Rate f. Shift System will Default a shift, depending on the position. g. End Date The end date should be left blank.

Step 11: Save the data entered: Click the save icon (or clicking File, then Save.)

# Step 12: Funding Ending for the New Hire (*The Funding Ending is applicable to Grant Funded positions only*.

Just as the information to start paying the employee's salary from a grant must be entered, the information to end the grant funding for the employee's salary must also be entered.

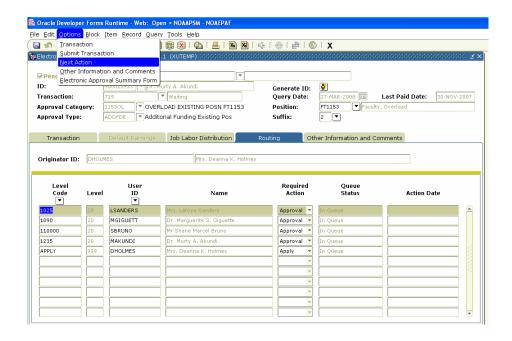

- A. From the **Routing Tab**, On the File Menu, click Options, then select "Next Action".
- B. Click "Next Block" from the toolbar Transaction Tab.
- C. Notice that the only field that changed was the Approval Type field. It changed from Default Earning to TERMJB.

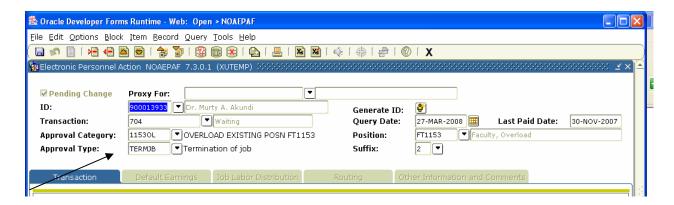

**Step 13: Complete the fields on the Transaction Tab.** 

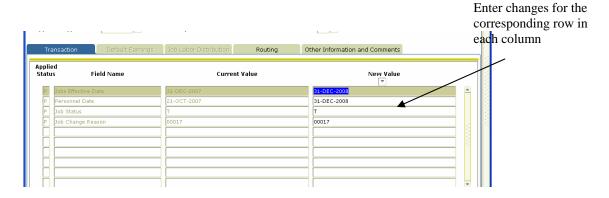

**Required Fields Field Description** (A) Jobs Effective Enter the date the funding for the position should end. Date This date should be the last day in which funding is available for the position. (B) Personnel Date Date the Grant Funding ends. It should be the same as the effective date. (C) Job Status System Default is "T" Funding Terminated. Continued on next page (D) Job Change Enter the appropriate Job Change Reason Reason Example: "00017" "Funding Terminated" is the code for "end of contract".

# Step 14: Save the data on the Transaction Tab.

Data can be saved by clicking the diskette icon located on the tool bar or by pressing the 'F10' key (or clicking File, then Save.)

# **Step 15: Submit the transaction**

Submitting an EPAF transaction for approval routing is the final step in creating a transaction. Detailed below are the steps that are required to submit a transaction.

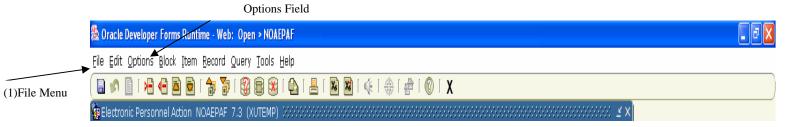

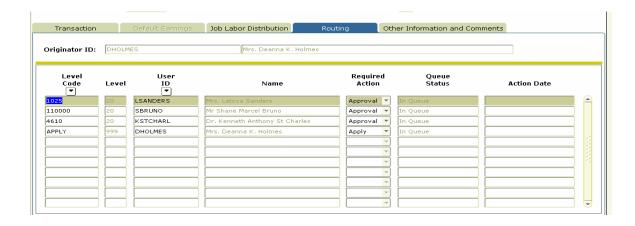

- A From the Routing Tab, on the file menu click Options
- B Select Submit Transaction.
  If your submission was successful "Transaction Submitted" should appear in the message bar at the bottom of the form.

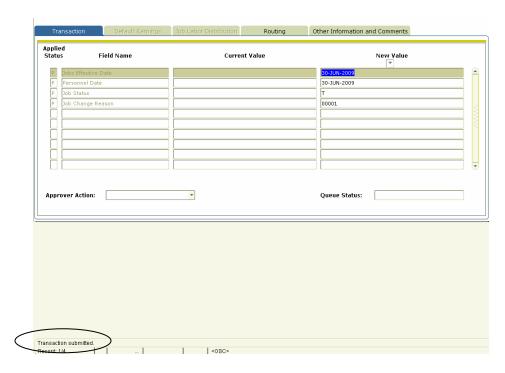

C If you are taken to the screen below, please note the errors listed and then check the Common Errors area of the FAQ's to resolve them. If you receive an error message that is not in the Common Errors section, contact the EPAF Administrator in Human Resources at ext. 5282 with the error message for further assistance.

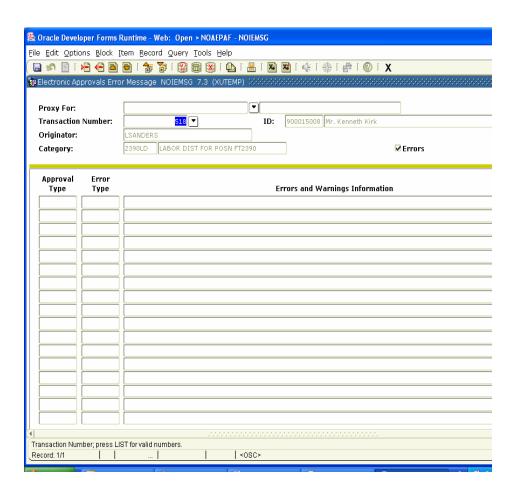

#### 1. Creating an EPAF contd.

## F. Summer/Research Salaries for Faculty

The period for Summer pay is considered the time period after the last week of class until the date faculty is required to return for Faculty Institute, which is their official date to return to work. During this period a faculty member can earn 1/9<sup>th</sup> of their annual salary during the summer months (per month). The amount they are eligible to earn is calculated as follows:

If an employee earns \$53,500.00 a year he/she can earn up to 5,944.44 per month during the summer. Since the month of May is never calculated as a full month the number of days worked doing summer is divided by the number of days worked during that month, which is then multiplied by the assigned amount they can earn.

**For Example:** If the month of May has 22 work days and an employee worked 15 of those days, the amount earned for the month would be 15/22 = 0.6818181 X 5,944.44 = \$4,053.027, which would be the amount he/she can earn for the month of May. The months of June and July would be paid at the assigned amount of \$5,944.44. The month of August would be calculated according to the number of work days and the days worked during that month.

**NOTE:** Calculate the salary for the months of May, June through July and August. Originate an EPAF effective May 1<sup>st</sup> – May 31<sup>st</sup> for May's salary, June 1<sup>st</sup> through July 31<sup>st</sup> for June and July's salary, and August 1<sup>st</sup> through August 31<sup>st</sup> for August salary.

Before you begin please make sure you have the following data available for the employee that you are creating the action.

- A. Employee's XULA ID
- C. Employee Position Number
- Step 1: Access the form NOAEPAF.
- **Step 2:** Complete the Employee Information portion of the form.

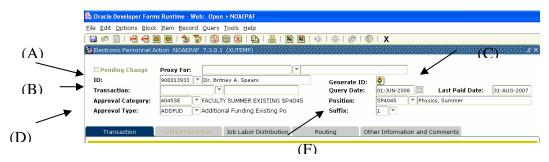

Continued on next page

#### **Required Fields**

#### **Field Description**

(A)ID

Enter XULA ID for the person you are creating the action.

If you do not know the ID of the employee please reference the FAQ's "Searching for an employee's XULAID number".

(B) Transaction

Blank. Banner will assign a transaction number after the transaction is Saved for the first time.

(C)Query Date

A date used by the system to determine what data to query for the display on the current values that appear on both the Transaction Tab & the Labor Distribution Tab.

The query date entered will be used by the system to display the data from the last change to the record prior to the date you entered.

(D)Approval Category Click the drop down box in the **Approval Category** field and Select the appropriate **Approval Category**. Remember that the Approval Category will consist of the last 4 digits of the employee's Position number and the abbreviation for the action. In the screen shot above, the employees Position Number is SP4045. As a result the Approval Category is 4045SE.

It is very important that the correct Approval Category is selected because that is what defines how the EPAF will be routed. If an incorrect Approval Category is selected the EPAF will not be routed to the correct organization for Approval.

(E) Approval Type

Leave blank. Approval Type will populate when the Approval Category is selected.

(F)Position & Suffix

Enter the employee's Position number and Suffix assigned by Human Resources. The position number for an employee can be obtained from EPAF Departmental BRIO Report. Make sure the Suffix is entered exactly how it is presented to you. A suffix entered as '01' is not the same as '1'.

If the report is unavailable or position number is not known:

• Click the down arrow to the left of the Position field.

- From the menu, select **List of Employee's Jobs** (**NBIJLST**),
- Double-Click Position the position that corresponds to the position you are trying to take an action on, and the position and suffix will automatically populate in the field on NOAEPAF.

In instances where a user is creating an EPAF for an employee with multiple positions, they must make sure that they are working with the position that they want to effect a personnel change.

It is very important that the numeric portion of the employee's position number be an exact match to the numeric portion of the Approval Category.

The combination of the two fields (Approval Category and Position Number) is what drives how the EPAF will be routed for Approval. If the two fields are not an exact match the PAF will not route properly.

Stop here to verify that the numeric portion of the Approval Category and the numeric portion of the Position field are an exact match.

HR will inspect each EPAF submitted to insure that the two fields match, if they should find that the two do not match they will return your EPAF and you will have to create a new EPAF using the correct Approval Category & Position number. If that should happen, please see the section entitled "Editing an EPAF".

**Step 3:** Click "Next Block" on the toolbar or CTRL+Pgdn to get to the Transaction Tab.

**Step 4:** Complete the field under "New Value" on the Transaction Tab.

Enter changes for the corresponding row in each column

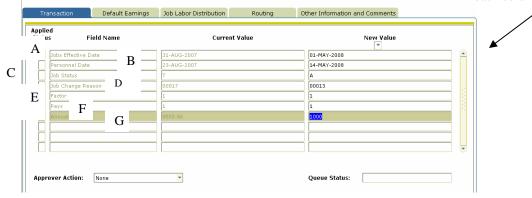

# **Required Field**

# **Field Description**

(A)Jobs Effective Date

The first day of the payroll.

The Jobs Effective Date should be the first day of the pay period that you would like the change to be processed.

For example, with this Faculty Summer Pay, if I want the employee to be paid for the May 31, 2008 payroll I would enter "05/01/08" in the field.

**Please Note:** The Jobs Effective Date should always be the first day of the pay period that you want the change to become effective. For employees paid monthly, this would be the first day of the month.

(B)Personnel Date

Date the change should become effective.

It should be the same as the effective date or the effective date of the action.

For example, with this Faculty Summer Pay, the action is effective May 14, 2008 therefore I would enter "05/14/08 in the field.

(C) Job Status

The status of the job once the change has been approved. The default is "A" – Active

(D) Job Change Reason Reason the job record is being changed. System default is "00013" Additional Funding.

(E) Factor

The number of pay periods the employee should be paid.

(F) Pays

The total number of times the employee should be paid.

(G) Annual Salary

Total amount to be paid for each action.

# Step 5: Save the data that has been entered.

Data can be saved by clicking the diskette icon located on the tool bar, or by pressing the 'F10' key (or clicking File, then Save.)

# **Step 6: Complete the Default Earnings Tab**

To access the tab, click "Options Next Block" on the toolbar

OR

Click Ctrl+ Pgd

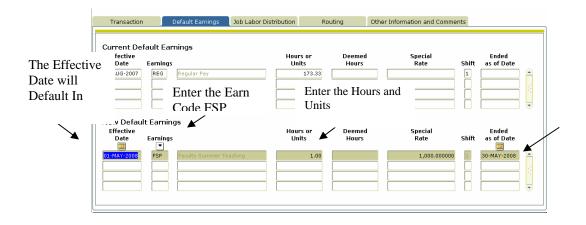

| Required Fields (a) effective Date (b) Earnings | Description The first day of the payroll in which the Summer Pay Should be effective Enter "FSP" – Faculty Summer (Teaching) or "FSR" – Faculty Summer (Non – Teaching). |
|-------------------------------------------------|----------------------------------------------------------------------------------------------------|
| (c) Hours or<br>Units                           | Hours or Units – Type in the number <b>1</b> .                                                                                                    |
| (d) Deemed<br>Hours<br>(e) Special<br>Rate      | The <b>Deemed Hours</b> field should be left <b>blank.</b> Enter the total dollar amount to be received <b>per month</b> .                                               |
| (f) Shift                                       | System will Default a shift, depending on the position.                                                                                                    |
| (g) End Date                                    | The End Date should reflect the last day of the month in which the faculty member should receive the summer pay.                                                         |

**Step 7:** Save the data entered: Click the save icon (or clicking File, then Save.)

ora o

# **Step 8:** Complete the Labor Distribution Tab

To access the tab, click "Next Block" on the toolbar OR
Click Ctrl+ Pgdn

#### Job Labor Distribution Tab

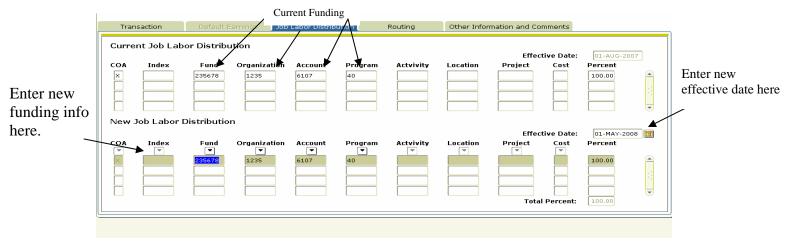

# The Job Labor Distribution Information Form Appears

The Labor Distribution attached to the position number will appear: This form is displayed in two parts the Current Job Labor Distribution and the New Job Labor Distribution. In the New Job Labor Distribution area enter the following data.

| <b>Required Fields</b> | Field Description                                                         |
|------------------------|---------------------------------------------------------------------------|
| Effective<br>Date      | The first date the action will be charged to the account.                 |
|                        | This date should match the effective date entered on the Transaction Tab. |
| Fund                   | The six (6) digit account number where the money is to be charged.        |
| Organization           | The four (4) digit department/organizational code to be charged.          |

Account The four (4) digit account code identifying the type of

compensation to be charged, i.e. faculty – summer (teaching)

6105 or faculty – summer (non teaching) 6107.

Program The two (2) digit code for the type of expense categories to be

charged such as 10 for teaching, and 20 for research.

Percent The percentage of the salary that should be charged to the fund

code.

Please note, the total percentage must equal 100 percent.

## **Step 9: Save the data that has been entered.**

Data can be saved by clicking the diskette icon located on the tool bar, or by pressing the 'F10' key (or clicking File, then Save.)

## **Step 10: Complete the Routing Tab**

To access the tab, click "Next Block" on the toolbar

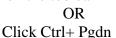

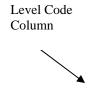

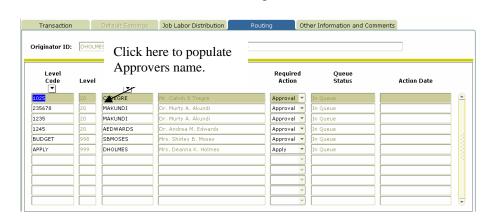

The Routing Tab lists all of the individuals that are required to approve this transaction. This tab is predefined based on the positions funding and organization.

If you do not see all of the individuals that you know should approve this transaction, please contact Human Resources who can assist you with getting the routing information updated.

To complete the "Routing Tab" in the example above, the first level code is "1025". Then click in the User ID field (it is currently bank)

**A.** In the Level Code column click on the first Level Code.

- **B.** Tab to the blank field in the User ID Column. Click the User ID drop down. The user id for the individual responsible for approving for that level code will appear automatically.
- **C.** The Required Action field is automatically populated with the action the Approver is required to take: *Approval*, FYI or Apply.
- **D.** Complete each row in the Level Code column that is populated by moving the arrow down to the next level code and repeating A and B.

#### Step 11 Save the Routing.

Click the Save Icon, or F10 (clicking File, then Save) to save the changes to the Routing Tab.

# **Step 12: End the Appointment**

Just as a Faculty member's Summer Salary start date has been entered, the date the Summer Salary ends must also be entered.

A From the **Routing Tab**, On the File Menu, click Options, then select "Next Action".

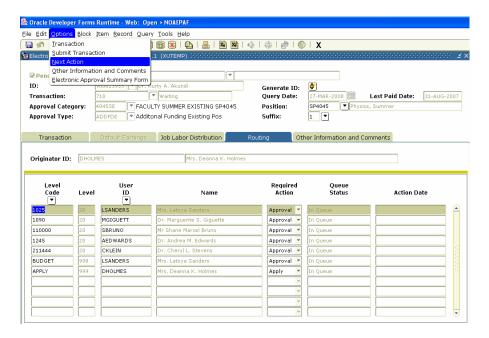

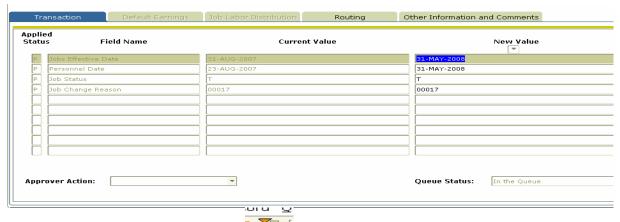

- R Click "Next Block" from the toolbar , or Ctrl+Page Dn to access the Transaction Tab.
- C Notice that the only field that changed was the Approval Type field. It changed from Labor to TERMJB.

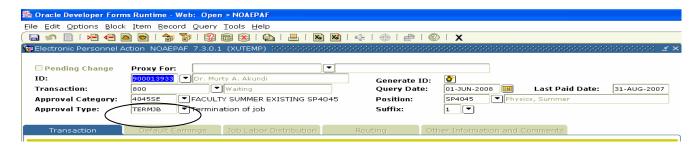

**Step 13:** Complete the fields on the Transaction Tab.

## **Required Fields Field Description** (A)Jobs Effective Date Date the Summer Salary is set to end. This date should be the last day of the month that the Summer Salary started. For example, if the Summer Salary is effective for the May 31, 2008 payroll, the effective date to end the Summer Salary should be May 31, 2008. (B)Personnel Date Date the Summer Salary should end. It should be the same as the effective date. For example, the Summer Salary is set to end May 31, 2008. The Personnel date should be May 31, 2008 or a date earlier. (C)Job Status System Default is "T" Enter "00017". "Funding Terminated" is the code (D)Job Change Reason for "end of contract".

# Step 14: Save the data on the Transaction Tab.

Data can be saved by clicking the diskette icon located on the tool bar or by pressing the 'F10' key (or clicking File, then Save.)

# **Step 15: Submit the transaction**

Submitting an EPAF transaction for approval routing is the final step in creating a transaction. Detailed below are the steps that are required to submit a transaction.

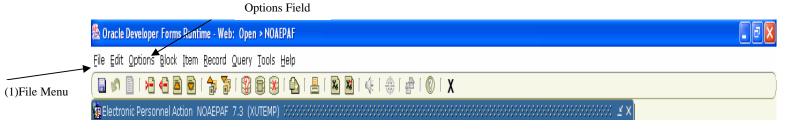

- **A**From the Routing Tab, on the file menu click Options
- B Select Submit Transaction.
  If your submission was successful "Transaction Submitted" should appear in the message bar at the bottom of the form.

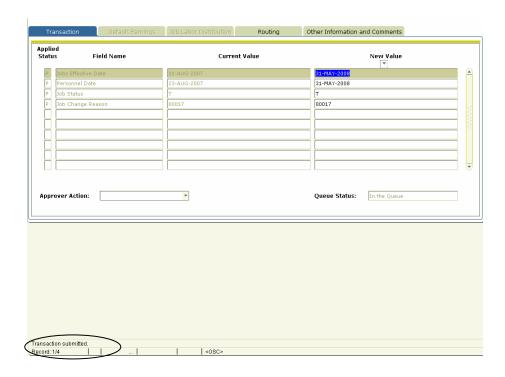

Continued on next page

If you are taken to the screen below, please note the errors listed and then check the Common Errors area of the FAQ's to resolve them. If you receive an error message that is not in the Common Errors section, contact the EPAF Administrator in Human Resources at ext. 5282 with the error message for further assistance.

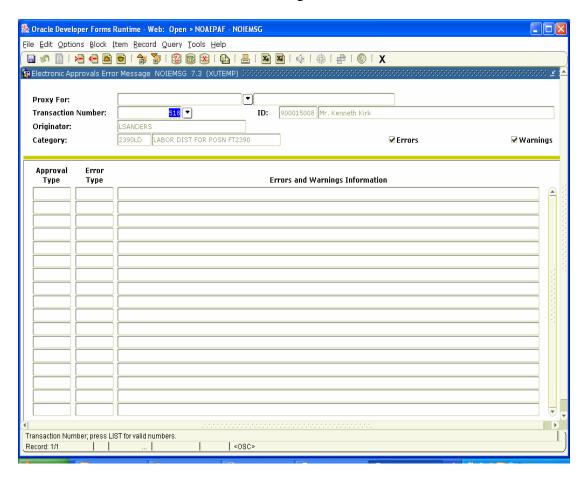

## 3. Creating an EPAF contd.

G. Faculty Overloads — Payments for additional teaching services or, a project outside of the contracted instructional duties.

**Example: Teaching an additional class.** 

Note: Use the Faculty Member's "P" - Primary Position when processing an Overload EPAF.

Before you begin please make sure you have the following data available for the employee that you are creating the action.

# A. Employee's XULA ID

• Employee Position Number

Step 1: Access the form NOAEPAF.

**Step 2:** Complete the Employee Information portion of the form.

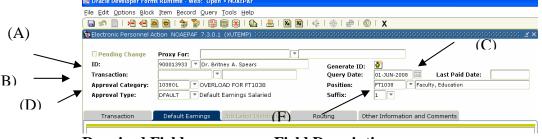

**Required Fields** 

**Field Description** 

(A) ID

Enter XULA ID for the person you are creating the action. If you do not know the ID of the employee please reference the FAQ's "Searching for an employee's XULAID number".

(B) Transaction Blank. Banner will assign a transaction number after the transaction is Saved for the first time.

(C)Query Date A date used by the system to determine what data to query for the display on the current values that appear on both the

Transaction Tab & the Labor Distribution Tab.

The query date entered will be used by the system to display the data from the last change to the record prior to the date you entered.

entered.

(D) Approval Click the drop down box in the Approval Category field and Select the appropriate Approval Category. Remember that the

Approval Category will consist of the last 4 digits of the employee's Position number and the abbreviation for the action. In the screen shot above, the employees Position Number is FT1038. As a result the Approval Category is 1038OL.

It is very important that the correct Approval Category is selected because that is what defines how the EPAF will be routed. If an incorrect Approval Category is selected the EPAF will not be routed to the correct organization for Approval.

# (E) Approval Type

Leave blank. Approval Type will populate when the Approval Category is selected.

# (F)Position & Suffix

Enter the employee's Position number and Suffix assigned by Human Resources. The position number for an employee can be obtained from EPAF Departmental BRIO Report. Make sure the Suffix is entered exactly how it is presented to you. A suffix entered as '01' is not the same as '1'.

If the report is unavailable or position number is not known:

- Click the down arrow to the left of the Position field.
- From the menu, select **List of Employee's Jobs** (NBIJLST),
- Double-Click Position the position that corresponds to the position you are trying to take an action on, and the position and suffix will automatically populate in the field on NOAEPAF.

In instances where a user is creating an EPAF for an employee with multiple positions, they must make sure that they are working with the position that they want to effect a personnel change.

It is very important that the numeric portion of the employee's position number be an exact match to the numeric portion of the Approval Category.

#### Continued on next page

The combination of the two fields (Approval Category and

Position Number) is what drives how the EPAF will be routed for Approval. If the two fields are not an exact match the PAF will not route properly.

Stop here to verify that the numeric portion of the Approval Category and the numeric portion of the Position field are an exact match.

HR will inspect each EPAF submitted to insure that the two fields match, if they should find that the two do not match they will return your EPAF and you will have to create a new EPAF using the correct Approval Category & Position number. If that should happen, please see the section entitled "Editing an EPAF".

**Step 3:** Click "Next Block" on the toolbar or CTRL+Pgdn to get to the Default Earnings Tab. The following screen appears click OK.

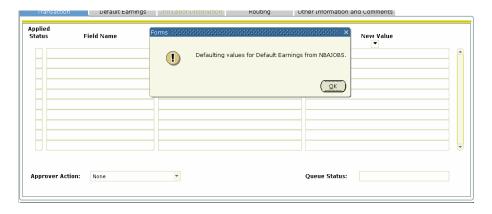

**Step 4:** Complete the Default Earnings Tab.

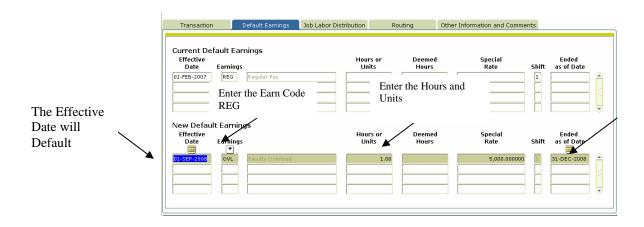

| Required Field a. Effective Date | Description The first day of the payroll in which the Overload Pay Should be effective.                            |
|----------------------------------|----------------------------------------------------------------------------------------------------|
| b. Earnings                      | Enter "OVL" – Faculty - Overload.                                                                                  |
| c. Hours or<br>Units             | Hours or Units – Type in the number 1.                                                                             |
| d. Deemed<br>Hours               | The <b>Deemed Hours</b> field should be left <b>blank.</b>                                                         |
| e. Special<br>Rate               | Enter the total dollar amount to be received <b>per month</b> .                                                    |
| f. Shift                         | System will Default a shift, depending on the position.                                                            |
| g. End Date                      | The End Date should reflect the last day of the month in which the faculty member should receive the Overload pay. |

**Step 5:** Save the data that has been entered.

Data can be saved by clicking the diskette icon locate on the tool bar, or by pressing the "F10" key (or clicking File, the Save).

**Step 6:** Complete the Routing Tab

To access the tab, click "Next Block" on the toolbar

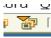

OR

Click Ctrl+ Pgd

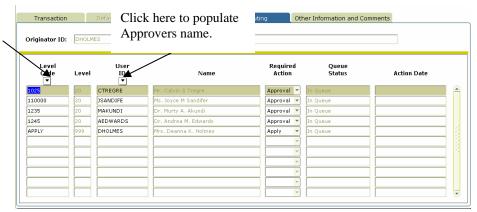

The Routing Tab lists all of the individuals that are required to approve this transaction. This tab is predefined based on the positions funding and organization. If you do not see all of the individuals that you know should approve this transaction, please contact Human Resources who can assist you with getting the routing information updated.

To complete the "Routing Tab" in the example above, the first level code is "1025". Then click in the User ID field (it is currently bank)

- **A.** In the Level Code column click on the first Level Code.
- **B.** Tab to the blank field in the User ID Column. Click the User ID drop down. The user id for the individual responsible for approving for that level code will appear automatically.
- **C.** The Required Action field is automatically populated with the action the Approver is required to take: *Approval*, FYI or Apply.
- **D.** Complete each row in the Level Code column that is populated by moving the arrow down to the next level code and repeating A and B.

# **Step 7:** Save the Routing.

Click the Save Icon, or F10 (clicking File, then Save) to save the changes to the Routing Tab.

# **Step 8:** Submit the transaction

Submitting an EPAF transaction for approval routing is the final step in creating a transaction. Detailed below are the steps that are required to submit a transaction.

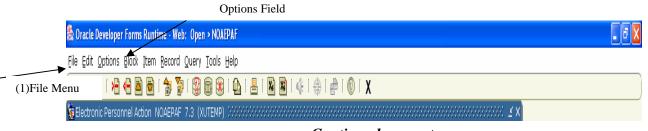

Continued on next page

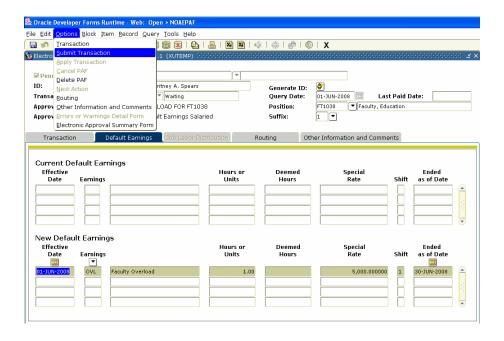

- A From the Routing Tab, on the file menu click Options
- B Select Submit Transaction.

If your submission was successful "Transaction Submitted" should appear in the message bar at the bottom of the form.

# 3. Creating an EPAF

### H. Position Transfer Part 1:

A Position Transfer EPAF must be submitted when an employee:

- Is promoted within the same department.
- Changes departments but remains in the same position.
- Is promoted to a position in another department.

**For Example:** Bobbie Brown works in Housing as a Hall Advisor. He is being promoted to an Engineer Helper in the Central Plant Department. The employee's current position must end the last day in which he will work in Housing.

**NOTE:** If the employee is changing departments the department in which the employee is departing must originate the EPAF to end the existing position. This action must be completed prior Central Plant processing the EPAF to place him in his new position.

Before you begin please make sure you have the following data available for the employee that you are creating the action.

- A. Employee's XULA ID
- **B.** Employee Position Number
- **Step 1:** Access the form NOAEPAF.
- **Step 2:** Complete the Employee Information portion of the form.

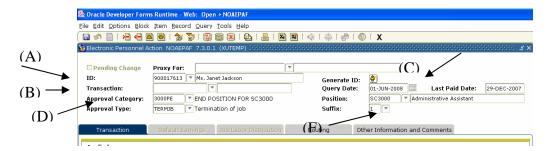

Required Fields (A)ID

**Field Description** 

Enter XULA ID for the person you are creating the action. If you do not know the ID of the employee please reference the

FAQ's "Searching for an employee's XULAID number".

(B)Transaction

**Blank.** Banner will assign a transaction number after the transaction is Saved for the first time.

# (C)Query Date

A date used by the system to determine what data to query for the display on the current values that appear on both the Transaction Tab & the Labor Distribution Tab.

The query date entered will be used by the system to display the data from the last change to the record prior to the date you entered.

# (D)Approval Category

Click the drop down box in the **Approval Category** field and Select the appropriate **Approval Category**. Remember that the Approval Category will consist of the last 4 digits of the employee's Position number and the abbreviation for the action. In the screen shot above, the employees Position Number is SC3000. As a result the Approval Category is 3000PE.

It is very important that the correct Approval Category is selected because that is what defines how the EPAF will be routed. If an incorrect Approval Category is selected the EPAF will not be routed to the correct organization for Approval.

# (E) Approval Type

Leave blank. Approval Type will populate when the Approval Category is selected.

# (F)Position & Suffix

Enter the employee's Position number and Suffix assigned by Human Resources. Make sure the Suffix is entered exactly how it is presented to you. A suffix entered as '01' is not the same as '1'.

It is very important that the numeric portion of the employee's position number be an exact match to the numeric portion of the Approval Category.

The combination of the two fields (Approval Category and Position Number) is what drives how the EPAF will be routed for Approval. If the two fields are not an exact match the PAF will not route properly.

Stop here to verify that the numeric portion of the Approval Category and the numeric portion of the Position field are an exact match.

Continued on next page

### HR will inspect each EPAF submitted to insure that the two

fields match, if they should find that the two do not match they will return your EPAF and you will have to create a new EPAF using the correct Approval Category & Position number. If that should happen, please see the section entitled "Editing an EPAF".

**Step 3:** Click "Next Block" on the toolbar or CTRL+Pgdn to get to the Transaction Tab.

**Step 4:** Complete the field under "New Value" on the Transaction Tab.

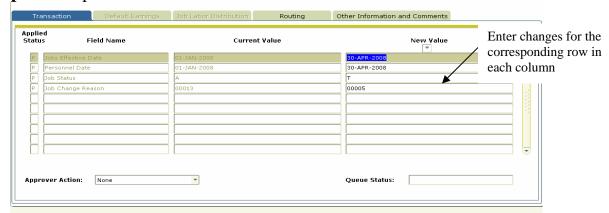

# Required Field (A) Jobs Effective Date

# **Field Description**

Date the change should become effective. The Jobs Effective Date should always be a date after the date listed in the <sup>(A)</sup> Last Paid Date" field (the last paid date field will populate automatically once the employee's position is selected).

For example, with this Employee Position Change, if the employee promotion is effective May 1, 2008 I would enter '04/30/2008' in the field.

- \*\*Note: (1) The effective date for employees paid monthly is usually the last date of the month. For employees paid bi-weekly the effective date is usually the last day of the pay period.
- (2) If you are trying to effect a Employee Job Change that should have been effective for a past pay period, please contact Human Resources for instructions on how to handle the transaction. Date the change should become effective.

# (B) Personnel Date

It should be the same as the effective date or the effective date of the action.

For example, with this Employee Job Change, the action is effective April 30, 2008 therefore I would enter "04/30/08" in the field

System Default is "T" (C)Job Status

(D) Job Change Select the appropriate job change reason. Example: Reason "00005" – Promotion

# **Step 5: Save the Data**

Data can be saved by clicking the diskette icon located on the tool bar, or by pressing the 'F10' key (or clicking File, then Save).

# **Step 6: Complete the Routing Tab**

To access the tab, click "Next Block" on the toolbar

Level Code Column

OR Click Ctrl+ Pgdn

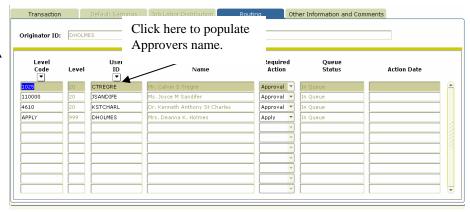

The Routing Tab lists all of the individuals that are required to approve this This tab is predefined based on the positions funding and transaction. organization.

If you do not see all of the individuals that you know should approve this transaction, please contact Human Resources who can assist you with getting the routing information updated.

To complete the "Routing Tab" in the example above, the first level code is "1025". Then click in the User ID field (it is currently bank)

- **A.** In the Level Code column click on the first Level Code.
- **B.** Tab to the blank field in the User ID Column. Click the User ID drop down. The user id for the individual responsible for approving for that level code will appear automatically.
- **C.** The Required Action field is automatically populated with the action the Approver is required to take: *Approval*, FYI or Apply.
- **D.** Complete each row in the Level Code column that is populated by moving the arrow down to the next level code and repeating A and B.

# **Step 7:** Save the Routing.

Click the Save Icon, or F10 (clicking File, then Save) to save the changes to the Routing Tab.

# **Step 8:** Submit the transaction.

Submitting an EPAF transaction for approval routing is the final step in creating a transaction. Detailed below are the steps that are required to submit a transaction.

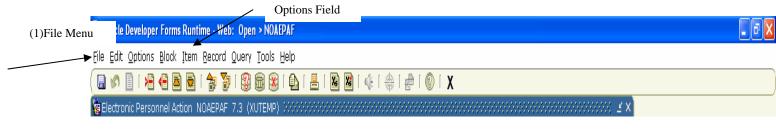

A From the Routing Tab, on the file menu click Options

If you are taken to the screen below, please note the errors listed and then check the Common Errors area of the FAQ's to resolve them. If you receive an error message that is not in the Common Errors section, contact the EPAF Administrator in Human Resources at ext. 5282 with the error message for further assistance.

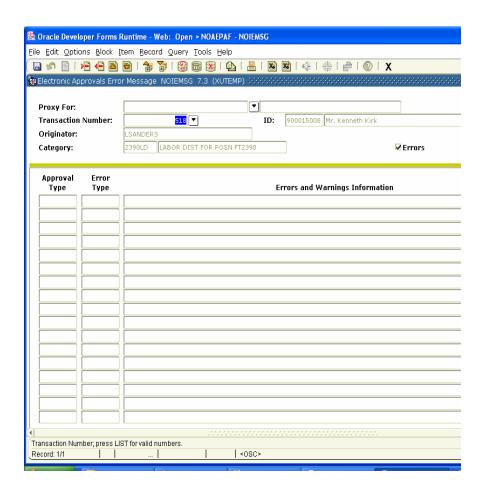

### **Position Transfer Part 2:**

# 3. Creating an EPAF contd.

# **B.** Employee Position Change

An employee job change is required when an employee is promoted within the same department, a lateral department change, or the employee is having a promotion with a department change.

For Example: Barbara Johnson is in the Business Department. She is promoted from an Administrative assistant to a Business Analyst. An Employee Job Change is required.

NOTE: If an employee is having a job change due to a department transfer the receiving department must originate an EPAF to create the new position.

Before you begin please make sure you have the following data available for the employee that you are creating the action.

- A. Employee's XULA ID
- **B.** Employee Position Number
- **Step 1:** Access the form NOAEPAF.
- **Step 2:** Complete the Employee Information portion of the form.

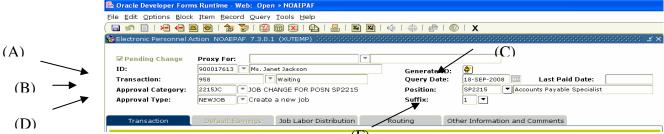

**Required Fields** 

(A)ID

Field Description

Enter XULA ID for the person you are creating the action. If you do not know the ID of the employee please reference the FAQ's "Searching for an employee's XULAID number".

(B)Transaction Blank. Banner will assign a transaction number after the transaction is Saved for the first time.

Continued on Next Page

(C)Query Date A date used by the system to determine what data to query for

the display on the current values that appear on both the Transaction Tab & the Labor

Distribution Tab. Please note: For this action the Query Date must reflect the effective date of the action

The query date entered will be used by the system to display the data from the last change to the record prior to the date you entered.

# (D)Approval Category

Click the drop down box in the **Approval Category** field and Select the appropriate **Approval Category**. Remember that the Approval Category will consist of the last 4 digits of the employee's Position number and the abbreviation for the action. In the screen shot above, the employees Position Number is SP2215. As a result the Approval Category is 2215JC.

It is very important that the correct Approval Category is selected because that is what defines how the EPAF will be routed. If an incorrect Approval Category is selected the EPAF will not be routed to the correct organization for Approval.

# (E) Approval Type

Leave blank. Approval Type will populate when the Approval Category is selected.

# (F)Position & Suffix

Enter the employee's Position number and Suffix assigned by Human Resources. Make sure the Suffix is entered exactly how it is presented to you. A suffix entered as '01' is not the same as '1'.

It is very important that the numeric portion of the employee's position number be an exact match to the numeric portion of the Approval Category.

The combination of the two fields (Approval Category and Position Number) is what drives how the EPAF will be routed for Approval. If the two fields are not an exact match the PAF will not route properly.

Stop here to verify that the numeric portion of the Approval Category and the numeric portion of the Position field are an exact match.

HR will inspect each EPAF submitted to insure that the two fields match, if they should find that the two do not match they will return your EPAF and you will have to create a new EPAF using the correct Approval Category & Position number. If that should happen, please see the section entitled "Editing an EPAF".

**Step 3:** Click "Next Block" on the toolbar or CTRL+Pgdn to get to the Transaction Tab.

**Step 4:** Complete the field under "New Value" on the Transaction Tab.

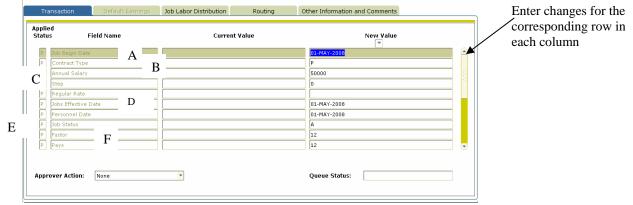

Required Field (A)Job Begin Date

**Field Description** 

Date the change should become effective.

(B)Contract Type

Indicates the type of job The default is "P" for

Primary position.

(C)Annual Salary

Required only if the employee is Salaried/Exempt Employee.

(D)Step

Skip Step, the value default for this field is "0".

(E)Regular Rate

Required only if the employee is an Hourly/Non-Exempt Employee.

(F)Jobs Effective Date

Date the change should become effective. The Jobs Effective Date should always be a date after the date listed in the <sup>(A)</sup> Last Paid Date' field (the last paid date field will populate automatically once the employee's position is selected).

For example, with this Employee Job Change, if I want the employee change to be effective for the

May 1, 2008 payroll I would enter '05/01/2008' in the field.

\*\*Note: (1) The effective date for employees paid monthly is usually the first date of the month that you are trying to effect the change. For employees paid bi-weekly the effective date is usually the first day of the pay period that you are trying to effect the change.

(2) If you are trying to effect a Employee Job Change that should have been effective for a past pay period, please contact Human Resources for instructions on how to handle the transaction.

### (G)Personnel Date

Date the change should become effective. It should be the same as the effective date or the effective date of the action. For example, with this Employee Job Change, the action is effective May 1, 2008 therefore I would enter "05/01/08 in the field

### (H)Job Status

The status of the job once the change has been approved. The default is "A" – Active (add Default field)

# (I)Job Change Reason (J)Factor

Reason Code for a Position Change.

The number of pay periods the employee should be paid. For employees paid monthly the Factor is usually 12. For employees paid bi-weekly the factor is usually 26. If you are not sure what the factor should be, please contact Human Resources for instructions on how to handle the transaction.

### (K)Pays

The total number of times the employee should be paid. For employees paid monthly the Factor is usually 12. For employees paid bi-weekly the factor is usually 26. If you are not sure what the factor should be, please contact Human Resources for instructions on how to handle the

### transaction.

# (L)Supervisor ID

The Supervisor ID is required if the employees is having a change in supervisor. Searching for a Supervisor XULA ID Number.

- a. Click on the New Value drop down next to Supervisor ID.
- b. Type Last Name in the Last Name Field.
- c. Type the First Name in the First Name Field.
- d. From the Menu, Select Query Execute
- e. The Supervisor ID will appear. Double Click the 900 or 9000 number.
- f. The ID will populate in the field.

# (M)Supervisor Position

The Supervisor Position is required only if the employee is having a change in supervisor. Searching for Supervisor Position and Suffix.

- 1. Click on the New Value drop down next to Supervisor ID.
- 2. Type in the Supervisor XULA ID.
- 3. From the Menu, Select Block, Next.
- 4. The Supervisor Position and Suffix will appear on the form.
- 5. Double Click the Supervisor position number (Please note the suffix so that you can put it in the Supervisor suffix field). The position number will populate in the Supervisor field.

# (N)Supervisor Suffix

The Supervisor Suffix is required only if the employee is having a change in supervisor.

1. Type in the Supervisor Suffix field from the position search.

# (O)Workers Comp. Code

Enter the appropriate Workers Comp Code.

To select from a list, click on the New Value drop down and select the appropriate Workers comp

An explanation of the codes is as follows:

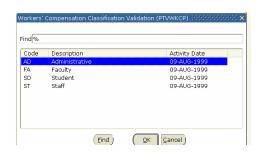

# (P)Job Location

Select the appropriate Job Location. The Job Location is for KRONOS purposes only.

| E60          | Exempt 60 min break            |
|--------------|--------------------------------|
| <i>N7-60</i> | Non-Exempt 7 hour 60 min break |
| N7-30        | Non-Exempt 7 hour 30 min break |
| N8-60        | Non-Exempt 8 hour 60 min break |
| N8-30        | Non-Exempt 8 hour 30 min break |
| CWI          | Student CWI                    |
| CWS          | Student CWS                    |

**Step 5:** Save the data that has been entered.

Data can be saved by clicking the diskette icon located on the tool bar, or by pressing the 'F10' key (or clicking File, then Save.)

# **Step 6: Complete the Labor Distribution Tab**

To access the tab, click "Next Block" on the toolbar OR
Click Ctrl+ Pgd

# Transaction Default Earnings Job Labor Distribution Current Job Labor Distribution Coa Index Fund Organization Account Program Activity Location Project Cost Percent COA Index Fund Organization Account Program Activity Location Project Cost Percent COA Index Fund Organization Account Program Activity Location Project Cost Percent COA Index Fund Organization Account Program Activity Location Project Cost Percent Tab

# The Job Labor Distribution Information Form Appears

The Labor Distribution attached to the position number will appear: This form is displayed in two parts the Current Job Labor Distribution and the New Job Labor Distribution. In the New Job Labor Distribution area enter the following data.

| <b>Required Fields</b> | Field Description                                                                                                    |
|------------------------|----------------------------------------------------------------------------------------------------|
| Effective              | The first date the action will be charged to the account.                                                             |
| Date                   | This date should match the effective date entered on the                                                              |
| P. 1                   | Transaction Tab.                                                                                                    |
| Fund                   | The six (6) digit account number where the money is to be charged.                                                    |
| Organization           | The four (4) digit department/organizational code to be charged.                                                      |
| Account                | The four (4) digit account code identifying the type of compensation to be charged, i.e. faculty – overload 6103.     |
| Program                | The two (2) digit code for the type of expense categories to be charged such as 10 for teaching, and 20 for research. |
| Percent                | The percentage of the salary that should be charged to the fund code.                                                 |
|                        | Please note, the total percentage must equal 100 percent.                                                             |

# Step 7: Save the data that has been entered.

Data can be saved by clicking the diskette icon located on the tool bar, or by pressing the 'F10' key(or clicking File, then Save).

**Step 8: Complete the Routing Tab** 

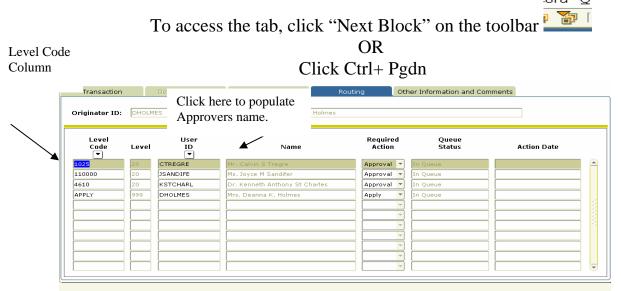

The Routing Tab lists all of the individuals that are required to approve this transaction. This tab is predefined based on the positions funding and organization.

If you do not see all of the individuals that you know should approve this transaction, please contact Human Resources who can assist you with getting the routing information updated.

To complete the "Routing Tab" in the example above, the first level code is "1025". Then click in the User ID field (it is currently bank)

- **A.** In the Level Code column click on the first Level Code.
- **B.** Tab to the blank field in the User ID Column. Click the User ID drop down. The user id for the individual responsible for approving for that level code will appear automatically.
- **C.** The Required Action field is automatically populated with the action the Approver is required to take: *Approval*, FYI or Apply.
- **D.** Complete each row in the Level Code column that is populated by moving the arrow down to the next level code and repeating A and B. *Continued on Next Page*

Step 9: Save the Routing.

Click the Save Icon, or F10 (clicking File, then Save) to save the changes to the **Routing Tab**.

# **Step 10:** Complete the **Transaction Tab**.

**Step 11:** From the Option Menu, select "Next Action". Notice the Approval Type field changes after the selection.

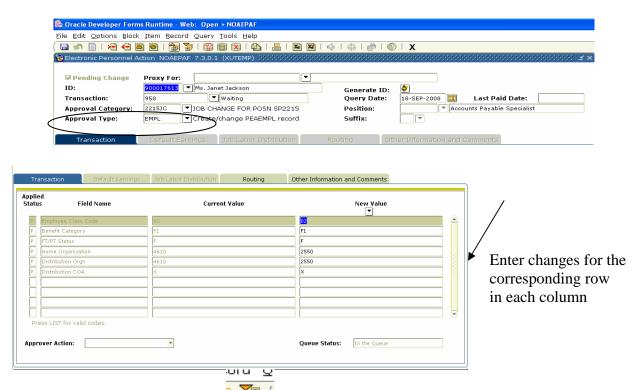

**Step 12:** Click Next Block , or CTRL + PAGE DOWN to access the Transaction Tab.

**Employee** Each employee at the university has been assigned an employee class **Code** class depending on the job type assigned such as 19 – Skilled 7 Hour, 03 – Clerical 8 Hour, and 02 - Professional etc.

**Benefit** Select the appropriate Benefits Category **F1**– Full Time Employees

*IN*- Ineligible for Benefits

NT- Non-Taxable Employees

*P1* – Part Time Employees.

The Benefit Category determines the types of benefits an employee will be eligible to receive.

**FT/PT** Enter FT/PT Status – (P) represents part time and (F) represents

**Status** full time.

The FT/PT status will change if an employee is changing status from full-time to part-time or part-time to full-time...

**Home Org.** Enter the employee's home organization code.

**Distribution** Enter the employee's home organization code.

Org.

**Home** The default is "X **COAS** 

# Step 13: Save the *Transaction* Tab.

Click the Save Icon, or F10 (clicking File, then Save) to save the changes to the TRANSACTION Tab.

# Step 14: Submit the transaction.

Submitting an EPAF transaction for approval routing is the final step in creating a transaction. Detailed below are the steps that are required to submit a transaction.

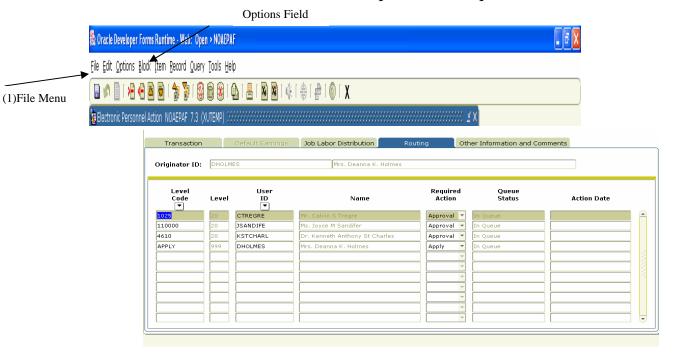

A From the Routing Tab, on the file menu click Options

**B** Select Submit Transaction. If your submission was successful "Transaction Submitted" should appear in the message bar at the bottom of the form.

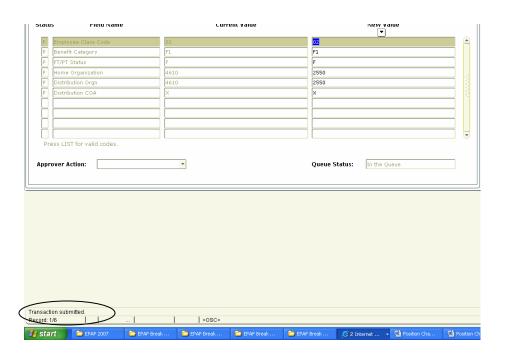

# 3. Creating an EPAF contd.

# I. Position Title Change

Used when an employee's position title changes.

- A. Employee's XULA ID
- **B.** Employee Position Number

# **Step 1: Access the form NOAEPAF.**

Step 2: Complete the Employee Information portion of the form.

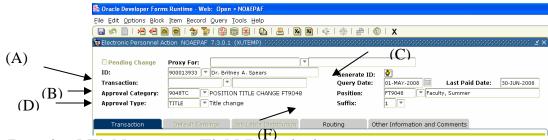

# Required Fields (A)ID

# **Field Description**

Enter XULA ID for the person you are creating the action.

If you do not know the ID of the employee please reference the FAQ's "Searching for an employee's XULAID number".

# (B):Transaction

# Blank. Banner will assign a transaction number after the transaction is Saved for the first time.

# (C)Query Date

Date used by the system to determine what data to query for display on the current values that appear on both the Transaction Tab & the Labor Distribution Tab.

The query date entered will be used by the system to display the data from the last change to the record prior to the date you entered.

# (D)Approval Category

Click the drop down box in the **Approval Category** field and Select the appropriate **Approval Category**. Remember that the Approval Category will consist of the last 4 digits of the employee's Position number and the abbreviation for the action. In the screen shot *Continued on Next Page* 

above, the employees Position Number is FT9048. As a result the Approval Category is 9048TC.

It is very important that the correct Approval Category is selected because that is what defines how the EPAF will be routed. If an incorrect Approval Category is selected the EPAF will not be routed to the correct organization for Approval.

# (E) Approval Type (F)Position &

**Suffix** 

Leave blank. Approval Type will populate when the Approval Category is selected.

Enter the employee's Position number and Suffix assigned by Human Resources. Make sure the Suffix is entered exactly how it is presented to you. A suffix entered as '01' is not the same as '1'.

It is very important that the numeric portion of the employee's position number be an exact match to the numeric portion of the Approval Category. The combination of the two fields (Approval Category and Position Number) is what drives how the EPAF will be routed for Approval. If the two fields are not an exact match the PAF will not route properly.

Stop here to verify that the numeric portion of the Approval Category and the numeric portion of the Position field are an exact match.

HR will inspect each EPAF submitted to insure that the two fields match, if they should find that the two do not match they will return your EPAF and you will have to create a new EPAF using the correct Approval Category & Position number. If that should happen, please see the section entitled "Editing an EPAF".

**Step 3:** Click "Next Block" on the toolbar or CTRL+Pgdn to get to the Transaction Tab.

**Step 4:** Complete the field under "New Value" on the Transaction Tab.

Enter changes for the corresponding row in each column

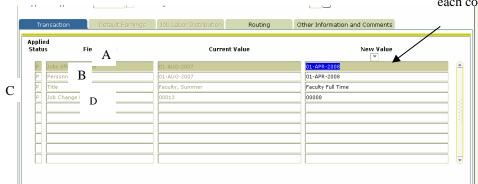

Required Field (A)Jobs Effective Date

# **Field Description**

Date the change should become effective. The Jobs Effective Date should always be a date after the date listed in the <sup>(A)</sup>"Last Paid Date" field (the last paid date field will populate automatically once the employee's position is selected).

For example, with this Employee Title Change, if the employee Title Change is effective April 1, 2008 I would enter '04/01/2008' in the field.

\*\*Note: (1) The effective date for employees paid monthly is usually the first date of the month. For employees paid bi-weekly the effective date is usually the first day of the pay period.

(B)Personnel Date

Date the change should become effective. It should be the same as the effective date or the effective date of the action. For example, with this Employee Title Change, the action is effective April 1, 2008 therefore I would enter "04/01/08 in the field

(C)Title

Type the new job title.

# Continued on Next Page

(D)Job Change

Reason Code for a Title Change. The default is

### Reason

# **Step 5: Save the Data.**

Data can be saved by clicking the diskette icon located on the tool bar, or by pressing the 'F10' key (or clicking File, then Save.)

# **Step 6: Complete the Routing Tab**

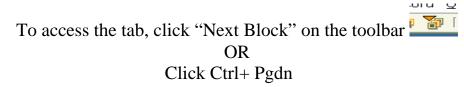

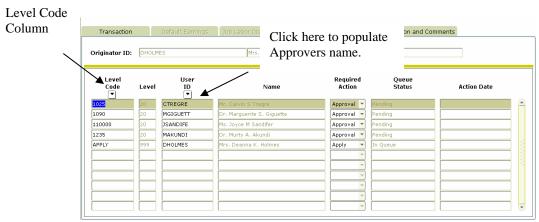

The Routing Tab lists all of the individuals that are required to approve this transaction. This tab is predefined based on the positions funding and organization. If you do not see all of the individuals that you know should approve this transaction, please contact Human Resources who can assist you with getting the routing information updated.

To complete the "Routing Tab" in the example above, the first level code is "1025". Then click in the User ID field (it is currently bank)

- **A.** In the Level Code column click on the first Level Code.
- **B.** Tab to the blank field in the User ID Column. Click the User ID drop down. The user id for the individual responsible for approving for that level code will appear automatically.
- **C.** The Required Action field is automatically populated with the action the Approver is required to take: *Approval*, FYI or Apply.

# Continued on Next Page

**D.** Complete each row in the Level Code column that is populated by moving the arrow down to the next level

### code and repeating A and B.

# **Step 7:** Save the Routing.

Click the Save Icon, or F10 (clicking File, then Save) to save the changes to the Routing Tab.

# **Step 8:** Submit the transaction

Submitting an EPAF transaction for approval routing is the final step in creating a transaction. Detailed below are the steps that are required to submit a transaction.

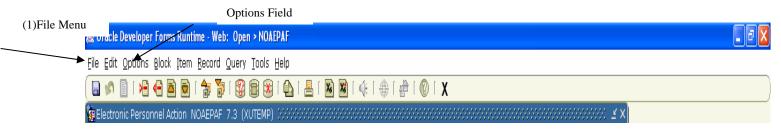

- A From the Routing Tab, on the file menu click Options
- **B** Select Submit Transaction. If your submission was successful "Transaction Submitted" should appear in the message bar at the bottom of the form.

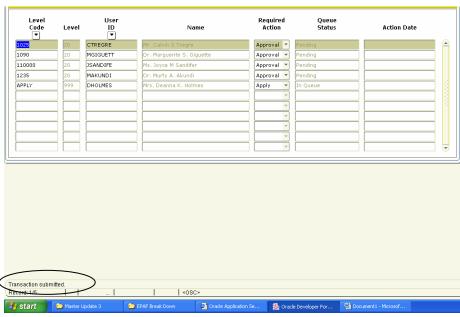

C If you are taken to the screen below, please note the errors listed and then check the Common Errors area of the FAQ's to resolve them. If you receive an error message that is not in the Common Errors section, contact the EPAF Administrator in Human Resources at ext. 5282 with

the error message for further assistance.

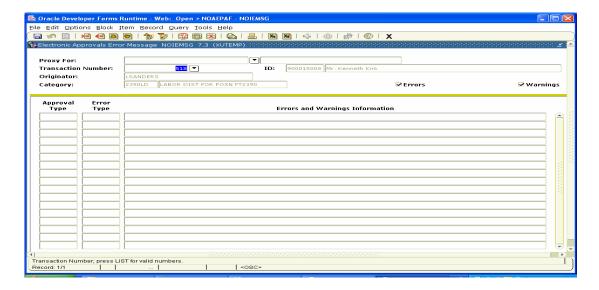

# 3. Creating an EPAF contd.

# J. Hours Change

When an employees job percentage change to less than 100 percent their salary and benefits are affected.

For Example: James Brown is a part-time bi-weekly employee in the Library who works 32 hours per week. He request to his supervisor that his work hours be reduced to 24 hours a week. The supervisor approves the action. The originator for the Library must submit an Hours Change EPAF.

Before you begin please make sure you have the following data available for the employee that you are creating the action.

- A. Employee's XULA ID
- **B.** Employee Position Number
- Step 1: Access the form NOAEPAF.

**Step 2:** Complete the Employee Information portion of the form.

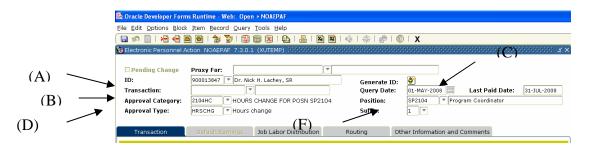

# **Required Fields**

# **Field Description**

(A)ID

Enter XULA ID for the person you are creating the action. If you do not know the ID of the employee please reference the FAQ's "Searching for an employee's XULAID number".

(B) Transaction Blank. Banner will assign a transaction number after the transaction is Saved for the first time.

(C)Query Date

A date used by the system to determine what data to query for display on the current values that appear on both the Transaction Tab & the Labor Distribution Tab.

The query date entered will be used by the system to display the *Continued on Next Page* 

data from the last change to the record prior to the date you entered.

# (D)Approval Category

Click the drop down box in the **Approval Category** field and Select the appropriate **Approval Category**. Remember that the Approval Category

will consist of the last 4 digits of the employee's Position number and the abbreviation for the action. In the screen shot above, the employees Position Number is SP2104. As a result the Approval Category is 2104HC.

It is very important that the correct Approval Category is selected because that is what defines how the EPAF will be routed. If an incorrect Approval Category is selected the EPAF will not be routed to the correct organization for Approval.

# (E) Approval Type

Leave blank. Approval Type will populate when the Approval Category is selected.

# (F)Position & Suffix

Enter the employee's Position number and Suffix assigned by Human Resources. Make sure the Suffix is entered exactly how it is presented to you. A suffix entered as '01' is not the same as '1'.

It is very important that the numeric portion of the employee's position number be an exact match to the numeric portion of the Approval Category.

The combination of the two fields (Approval Category and Position Number) is what drives how the EPAF will be routed for Approval. If the two fields are not an exact match the PAF will not route properly.

Stop here to verify that the numeric portion of the Approval Category and the numeric portion of the Position field are an exact match.

HR will inspect each EPAF submitted to insure that the two fields match, if they should find that the two do not match they will return your EPAF and you will have to create a new EPAF using the correct Approval Category & Position number. If that should happen, please see the section entitled "Editing an EPAF".

**Step 3:** Click "Next Block" on the toolbar or CTRL+Pgdn to get to the Transaction Tab.

**Step 4:** Complete the field under "New Value" on the Transaction Tab.

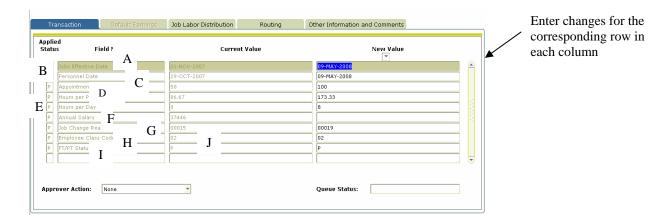

Required Field (A)Jobs Effective Date

# **Field Description**

Date the change should become effective. The Jobs Effective Date should always be a date after the date listed in the <sup>(A)</sup>"Last Paid Date" field (the last paid date field will populate automatically once the employee's position is selected).

For example, with this Employee Hours Change, if I want the employee change to be effective for the May 9, 2008 payroll I would enter '05/09/2008' in the field.

\*\*Note: (1) The effective date for employees paid monthly is usually the first date of the month that you are trying to effect the change.

For employees paid bi-weekly the effective date is usually the first day of the pay period that you are trying to effect the change.

(2) If you are trying to effect a Employee Job Change that should have been effective for a past pay period, please contact Human Resources for instructions on how to handle the transaction.

(B)Personnel Date

Date the change should become effective.

It should be the same as the effective date or the effective date of the action.

For example, with this Employee's Hours Change, the action is effective May 9, 2008 therefore I would enter "05/09/08 in the field

(C)Appointment Perc.

The percentage of time an employee will work. For example an employee going from half time to full time the percentage would be 100 percent. Please do not use the percentage sign when completing this field.

(D)Hours Per Pay

The total number of hours worked per pay period (Leave Blank).

(E)Hours Per Day

The number of hours each day.

(F)Annual Salary

The Current Value amount represents the Current Annual Salary <u>LEAVE THIS FIELD BLANK</u>. Banner will compute the salary from the percentage amount entered.

(G)Job Change Reason. Reason the position is being changed. The default is "00019" Hours Change.

(H)Employee Class

Each employee at the university has been assigned an employee class depending on the job type assigned such as Skilled, Clerical, and Professional etc.

Continued on Next Page

(I)FT/PT Status

Enter FT/PT Status – (P) represents pat time and

# Step 5: Save the data that has been entered.

Data can be saved by clicking the diskette icon located on the tool bar, or by pressing the 'F10' key (or clicking File, then Save).

Step 6: Complete the Labor Distribution Tab. To access the tab, click "Next Block"

# **Job Labor Distribution Tab**

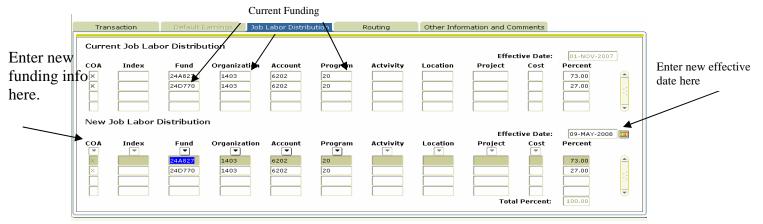

# The Job Labor Distribution Information Form Appears

The Labor Distribution attached to the position number will appear: This form is displayed in two parts the Current Job Labor Distribution and the New Job Labor Distribution. In the New Job Labor Distribution area enter the following data.

| Required Fields<br>Effective<br>Date | Field Description The first date the action will be charged to the account. This date should match the effective date entered on the Transaction Tab. |
|--------------------------------------|----------------------------------------------------------------------------------------------------|
| Fund                                 | The six (6) digit account number where the money is to be charged.                                                                                    |
| Organization                         | The four (4) digit department/organizational code to be charged.                                                                                      |
| Account                              | The four (4) digit account code identifying the type of compensation to be charged, i.e. Admin Support <i>Continued on Next Page</i>                  |

Staff - 6204.

**Program** The two (2) digit code for the type of expense

categories to be charged such as 10 for teaching, and

20 for research.

**Percent** The percentage of the salary that should be charged

to the fund code.

Please note, the total percentage must equal 100

percent.

**Step 7:** Save the data that has been entered.

Data can be saved by clicking the diskette icon located on the tool bar, or by pressing the 'F10' key(or clicking File, then Save).

**Step 8:** Complete the Routing Tab

To access the tab, click "Next Block" on the toolbar

OR

Click Ctrl+ Pgdn

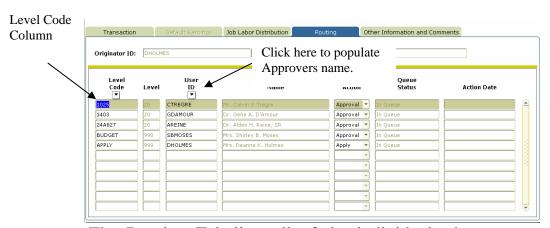

The Routing Tab lists all of the individuals that are required to approve this transaction. This tab is predefined based on the positions funding and organization.

If you do not see all of the individuals that you know should approve this transaction, please contact Human Resources who can assist you with getting the routing information updated.

To complete the "Routing Tab" in the example above, the first level code is "1025". Then click in the User ID field (it is currently bank)

- **A.** In the Level Code column click on the first Level Code.
- **B.** Tab to the blank field in the User ID Column. Click the User ID drop down. The user id for the individual responsible for approving for that level code will appear automatically.
- **C.** The Required Action field is automatically populated with the action the Approver is required to take: *Approval*, FYI or Apply.
- **D.** Complete each row in the Level Code column that is populated by moving the arrow down to the next level code and repeating A and B.

# **Step 9: Save the Routing.**

Click the Save Icon, or F10 (clicking File, then Save) to save the changes to the Routing Tab.

OR

# **Step 10: Complete the Default Earnings Tab**

To access the tab, click "Options Next Action" on the toolbar

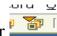

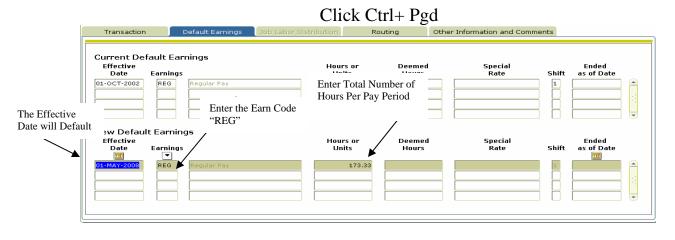

**Column Name** Column Description

**Effective Date** Skip Effective Date it will default in (the date should be

the same date as the date entered on the Transaction Tab).

**Earnings** Enter "REG" – Regular Earnings.

**Hours or Units** Hours or Units – this field is applicable to Salaried

Exempt

Employees only. Example: If the employee is full time

the Hours or Units should reflect 173.33. If the

employee is half time the Hours or Units should reflect

86.67.

**Deemed Hours** The **Deemed Hours** field should be left **blank**.

**Special Rate** The Special Rate field should be left blank.

**Shift** System will Default a shift, depending on the position.

**End Date** The end date should be left blank.

**Step 11:** Save the data entered: Click the save icon (or clicking File, then Save.)

**Step 12:** From the Option Menu, select "Next Action". Notice the Approval Type field changes after the selection.

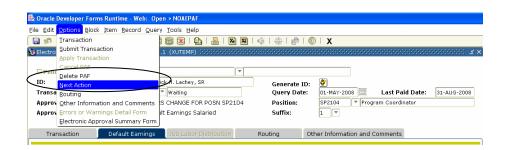

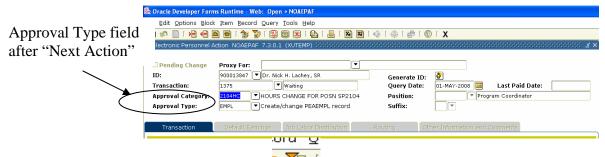

**Step 13**: Click Next Block , or CTRL + PAGE DOWN to access the Transaction Tab.

**Step 14:** Complete the *Transaction* Tab

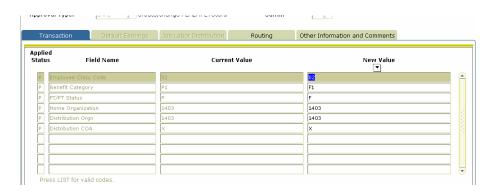

# **Employee Class Code**

Each employee at the university has been assigned an employee class depending on the job type assigned such as 19 – Skilled 7 Hour, 03 – Clerical 8 Hour, and 02 - Professional etc. If you are not sure about the Employee Class Code please contact Human Resources.

Benefits Category Select the appropriate Benefits Category F1 – Full Time Employees, IN Ineligible for Benefits, NT Non-Taxable Employees and P1 – Part Time Employees. The Benefits Category determines how an employee accrue his/her benefits.

FT/PT Status

Enter FT/PT Status – (P) represents part time and (F) represents full time. The FT/PT status will change if an employee is changing status from full-time to part-time or part-time to full-time.

**Home Org.** Enter the employee's home organization code.

**Distribution** Enter the employee's home organization code. **Org.** 

**Home** The default is "X" COAS

# Step 15: Save the TRANSACTION Tab.

Click the Save Icon, or F10 (clicking File, then Save) to save the changes to the TRANSACTION Tab.

Submitting an EPAF transaction for approval routing is the final step in creating a transaction. Detailed below are the steps that are required to submit a transaction.

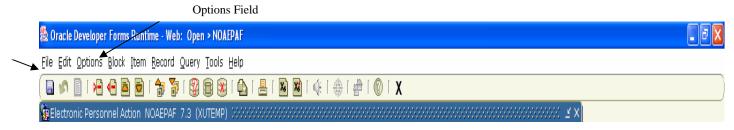

A From the Routing Tab, on the file menu click Options

(1)File

Menu

B Select Submit Transaction.

If your submission was successful "Transaction Submitted" should appear in the message bar at the bottom of the form.

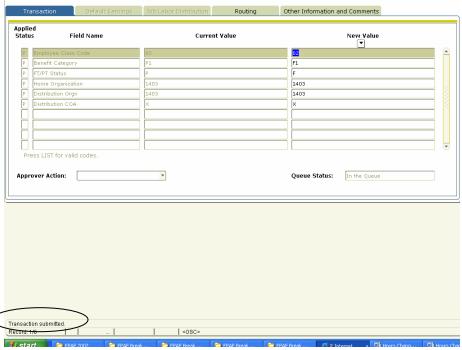

If you are taken to the screen below, please note the errors listed and then check the Common Errors area of the FAQ's to resolve them. If you receive an error message that is not in the Common Errors section, contact the EPAF Administrator in Human Resources at ext. 5282 with the error message for further assistance.

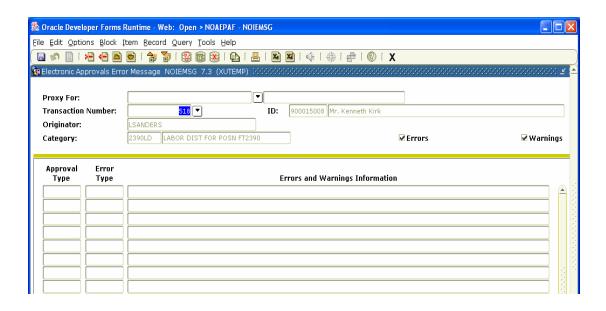

#### 3. Creating an EPAF

#### K. Employee Leave

It is the policy of Xavier University of Louisiana to grant Leave to eligible full and part time employees for Sabbatical, Leave Of Absence, Military and Family Medical Leave.

Before you begin please make sure you have the following data available for the employee that you are creating the action.

- A. Employee's XULA ID
- **B.** Employee Position Number

**Step 1: Access the form NOAEPAF.** 

**Step 2: Complete the Employee Information portion of the form.** 

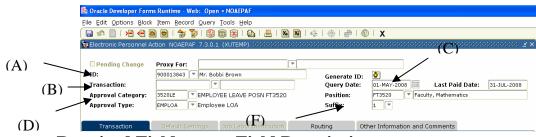

**Required Fields** (A) ID

# **Field Description**

Enter XULA ID for the person you are creating the action.

If you do not know the ID of the employee please reference the FAQ's "Searching for an employee's XULAID number".

(B)Transaction Blank. Banner will assign a transaction number after the transaction is Saved for the first time.

# (C) Query **Date**

A date used by the system to determine what data to query for display on the current values, which appear on both the Transaction Tab & the Labor Distribution Tab. The query date entered will be used by the

system to display the data from the last change to the record prior to the date you entered.

(D)Approval Click the drop down box in the Approval Category Category field and Select the appropriate Approval Category. Remember that the Approval Category will consist of

#### Continued on Next Page

the last 4 digits of the employee's Position number and the abbreviation for the action. In the screen shot above, the employees Position Number is FT3520. As a result the Approval Category is 3520LE.

It is very important that the correct Approval Category is selected because that is what defines how the EPAF will be routed. If an incorrect Approval Category is selected the EPAF will not be routed to the correct organization for Approval.

# **(E) Approval Type** (F)Position & Suffix

Leave blank. Approval Type will populate when the Approval Category is selected.

Enter the employee's Position number and Suffix assigned by Human Resources. Make sure the Suffix is entered exactly how it is presented to you. A suffix entered as '01' is not the same as '1'.

It is very important that the numeric portion of the employee's position number be an exact match to the numeric portion of the Approval Category.

The combination of the two fields (Approval Category and Position Number) is what drives how the EPAF will be routed for Approval. If the two fields are not an exact match the PAF will not route properly.

Stop here to verify that the numeric portion of the Approval Category and the numeric portion of the Position field are an exact match.

HR will inspect each EPAF submitted to insure that the two fields match, if they should find that the two do not match they will return your EPAF and you will have to create a new EPAF using the correct Approval Category & Position number. If that should happen, please see the section entitled "Editing an EPAF".

Step 3: Click "Next Block" on the toolbar or CTRL+Pgdn to get to the Transaction Tab.

Step 4: Complete the field under "New Value" on the Transaction Tab.

the corresponding row in each column

Transaction

Default Earnings

Job Labor Distribution

Routing

Other Information and Comments

Applied Status

Field Name

Current Value

Person

B

OI-MAR-2008

OI-MAR-2008

OI-MAR-2008

D

Job Status

D

Job Change Reason

OO015

OO021

Required Field (A)Jobs Effective Date

# **Field Description**

Date the change should become effective. The Jobs Effective Date should always be a date after the date listed in the <sup>(A)</sup> Last Paid Date field (the last paid date field will populate automatically once the employee's position is selected).

Enter changes for

For example, with this Employee Leave, if I want the employee change to be effective for the May 1, 2008 payroll, I would enter '05/01/2008' in the field.

If you are trying to affect a Leave that should have been effective for a past pay period, please contact Human Resources for instructions on how to handle the transaction.

(B)Personnel Date

Date the change should become effective.

It should be the same as the effective date or the effective date of the action.

For example, with this Employee Job Change, the action is effective May 1, 2008 therefore I would enter "05/01/08 in the field

(C)Job Status

Job Status – Enter the employee's status

| <b>A</b> – Active             | <b>T</b> -Terminated           |
|-------------------------------|--------------------------------|
| L-on Leave without            | <b>B</b> -On leave without pay |
| pay and without               | and with Benefits              |
| Benefits,                     |                                |
| <b>F</b> – On leave with Full |                                |
| Pay and Benefits              |                                |

(D)Job Change Reason

The default is "00021" Job Change Reason.

#### Step 5: Save the data that has been entered.

Data can be saved by clicking the diskette icon located on the tool bar, or by pressing the 'F10' key (or clicking File, then Save.)

# **Step 6: Complete the Routing Tab**

To access the tab, click "Next Block" on the toolbar OR Click Ctrl+ Pgdn

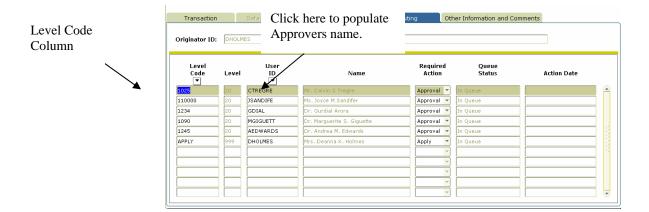

The Routing Tab lists all of the individuals that are required to approve this transaction. This tab is predefined based on the positions funding and organization.

If you do not see all of the individuals that you know should approve this transaction, please contact Human Resources who can assist you with getting the routing information updated.

To complete the "Routing Tab" in the example above, the first level code is "1025". Then click in the User ID field (it is currently bank)

- **A.** In the Level Code column click on the first Level Code.
- **B.** Tab to the blank field in the User ID Column. Click the User ID drop down. The user id for the individual responsible for approving for that level code will appear automatically.
- **C.** The Required Action field is automatically populated with the action the Approver is required to take: *Approval*, FYI or Apply.
- **D.** Complete each row in the Level Code column that is populated by moving the arrow down to the next level code and repeating A and B.

# **Step 7: Save the Routing.**

Click the Save Icon, or F10 (clicking File, then Save) to save the changes to the Routing Tab.

Step 8: From the Option Menu, select "Next Action".

Notice the Approval Type field changes after the selection. 🗎 🚳 I 📤 I 📤 I 🚳 🐼 I 💠 I 🗁 I 🔞 I X Submit Transaction Electronic Approval Summary Form

Summary Form

Summary Form

Summary Form

Summary Form

Summary Form

Summary Form

Summary Form

Summary Form

Summary Form

Summary Form

Summary Form

Summary Form

Summary Form

Summary Form

Summary Form

Summary Form

Summary Form

Summary Form

Summary Form

Summary Form

Summary Form

Summary Form

Summary Form

Summary Form

Summary Form

Summary Form

Summary Form

Summary Form

Summary Form

Summary Form

Summary Form

Summary Form

Summary Form

Summary Form

Summary Form

Summary Form

Summary Form

Summary Form

Summary Form

Summary Form

Summary Form

Summary Form

Summary Form

Summary Form

Summary Form

Summary Form

Summary Form

Summary Form

Summary Form

Summary Form

Summary Form

Summary Form

Summary Form

Summary Form

Summary Form

Summary Form

Summary Form

Summary Form

Summary Form

Summary Form

Summary Form

Summary Form

Summary Form

Summary Form

Summary Form

Summary Form

Summary Form

Summary Form

Summary Form

Summary Form

Summary Form

Summary Form

Summary Form

Summary Form

Summary Form

Summary Form

Summary Form

Summary Form

Summary Form

Summary Form

Summary Form

Summary Form

Summary Form

Summary Form

Summary Form

Summary Form

Summary Form

Summary Form

Summary Form

Summary Form

Summary Form

Summary Form

Summary Form

Summary Form

Summary Form

Summary Form

Summary Form

Summary Form

Summary Form

Summary Form

Summary Form

Summary Form

Summary Form

Summary Form

Summary Form

Summary Form

Summary Form

Summary Form

Summary Form

Summary Form

Summary Form

Summary Form

Summary Form

Summary Form

Summary Form

Summary Form

Summary Form

Summary Form

Summary Form

Summary Form

Summary Form

Summary Form

Summary Form

Summary Form

Summary Form

Summary Form

Summary Form

Summary Form

Summary Form

Summary Form

Summary Form

Summary Form

Summary Form

Summary Form

Summary Form

Summary Form

Summary Form

Summary Form

Summary Form

Summary Form

Summary Form

Summary Form

Summary Form

Summary Fo 01-MAY-2008 Generate ID: 948 Waiting Query Date: 3520LE EMPLOYEE LEAVE POSN FT3520
EMPLOA Employee LOA FT3520 Approval Category: Position: Suffix: Approval Type: 🥸 Oracle Developer Forms Runtime - Web: Open > NOAEPA File Edit Options Block Item Record Query Tools Help 900013843 🔻 Mr. Bobbi Brow Generate ID: Approval Category: 3520LE EMPLOYEE LEAVE POSN FT3520 Position: Approval Type: FAEMPL LOA

oru.

Step 9: Click Next Block , or CTRL + PAGE DOWN to access the Transaction Tab.

**Step 10: Complete the TRANSACTION Tab** 

| Employee | Job Status – indicate the employee status |                            |
|----------|-------------------------------------------|----------------------------|
| Status   | A – Active                                | <b>T</b> -Terminated       |
|          | L-on Leave without                        | <b>B</b> -On leave without |
|          | pay and without                           | pay and with Benefits      |
|          | Benefits,                                 |                            |
|          | <b>F</b> – On leave with                  |                            |
|          | Full Pay and Benefits                     |                            |

Leave Begin Date Leave Begin Date.

Leave Cat. Leave this field blank. Code

Leave End Only use this field when the employee is returning form leave.

Leave Reason the employee is going or returning from leave (*see below*).

Code

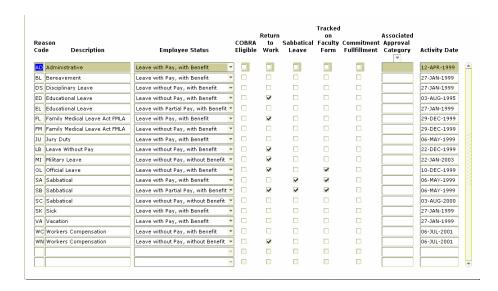

#### Step 11: Save the data entered on the Transaction Tab.

Click the Save Icon, or F10 (clicking File, then Save) to save the changes to the TRANSACTION Tab.

#### **Step 12: Submit the transaction**

Submitting an EPAF transaction for approval routing is the final step in creating a transaction. Detailed below are the steps that are required to submit a transaction.

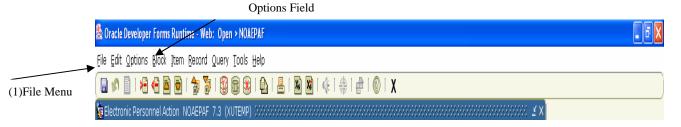

- A From the Routing Tab, on the file menu click Options
- B Select Submit Transaction.
  If your submission was successful "Transaction
  Submitted" should appear in the message bar at the
  bottom of the form.

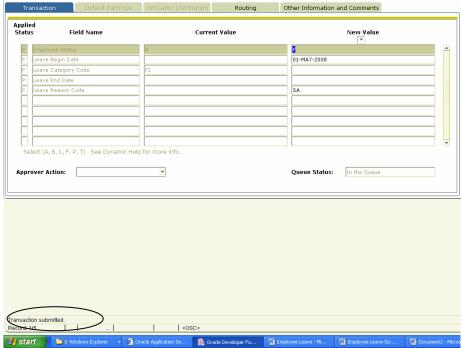

C If you are taken to the screen below, please note the errors listed and then check the Common Errors area of the FAQ's to resolve them. If you receive an error message that is not in the Common Errors section, contact the EPAF Administrator in Human Resources at ext. 5282 with the error message for further assistance.

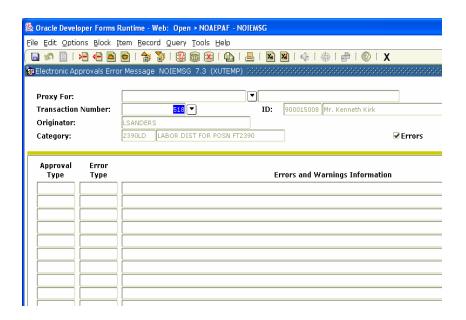

#### 3. Creating an EPAF

#### L. Returning an Employee from Leave

An employee who is on Leave must give his or her supervisor two weeks notice prior to returning from Leave. If the employee is on FMLA leave because of his or her own serious health condition, the employee must obtain a physician's letter authorizing the employee to return to work.

Before you begin please make sure you have the following data available for the employee that you are creating the action.

- A. Employee's XULA ID
- **B.** Employee Position Number

**Step 1: Access the form NOAEPAF.** 

**Step 2: Complete the Employee Information portion of the form.** 

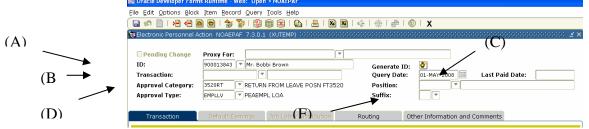

# Required Fields (A)ID

# **Field Description**

Enter XULA ID for the person you are creating the action.

If you do not know the ID of the employee please reference the FAQ's "Searching for an employee's XULAID number".

(B):Transaction

Blank. Banner will assign a transaction number after the transaction is Saved for the first time.

(C)Query Date

A date used by the system to determine what data to query for the display on the current values that appear on both the Transaction Tab & the Labor Distribution Tab.

The query date entered will be used by the system to display the data from the last change

to the record prior to the date you entered.

# (D)Approval Category

Click the drop down box in the **Approval Category** field and Select the appropriate **Approval Category**. Remember that the Approval Category will consist of the last 4 digits of the employee's Position number and the abbreviation for the action. In the screen shot above, the employees Position Number is FT3520. As a result the Approval Category is 3520RT.

It is very important that the correct Approval Category is selected because that is what defines how the EPAF will be routed. If an incorrect Approval Category is selected the EPAF will not be routed to the correct organization for Approval.

# (E) Approval Type

Leave blank. Approval Type will populate when the Approval Category is selected.

# (F)Position & Suffix

Enter the employee's Position number and Suffix assigned by Human Resources. Make sure the Suffix is entered exactly how it is presented to you. A suffix entered as '01' is not the same as '1'.

It is very important that the numeric portion of the employee's position number be an exact match to the numeric portion of the Approval Category.

The combination of the two fields (Approval Category and Position Number) is what drives how the EPAF will be routed for Approval. If the two fields are not an exact match the PAF will not route properly.

Stop here to verify that the numeric portion of the Approval Category and the numeric portion of the Position field are an exact match.

HR will inspect each EPAF submitted to insure that the two fields match, if they should find that the two do not match they will return your EPAF and you will have to create a new EPAF using the correct Approval Category & Position number. If that should happen, please see the section entitled "Editing an EPAF".

Step 3: Click "Next Block" on the toolbar or CTRL+Pgdn to get to the Transaction Tab.

Step 4: Complete the field under "New Value" on the Transaction Tab.

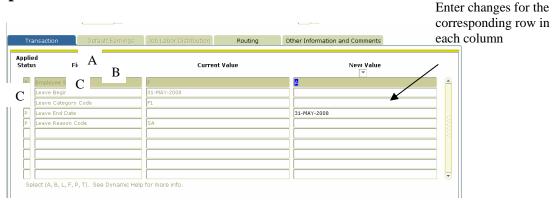

**Step 5: Complete the TRANSACTION Tab** 

**Employee** Job Status – Enter "A", which indicates "Active". **Status** 

**Leave Begin** L

Leave this field blank.

Date

**Leave Cat.** Leave this field blank.

Code

Leave End

The effective end date of the Leave.

**Date** 

Continued on next page

Leave Reason Code

Leave this field blank

#### **Step 6: Save the data on the Transaction Tab.**

Click the Save Icon, or F10 (clicking File, then Save) to save the changes to the TRANSACTION Tab.

#### **Step 7: Complete the Routing Tab**

To access the tab, click "Next Block" on the toolbar

OR

Click Ctrl+ Pgdn

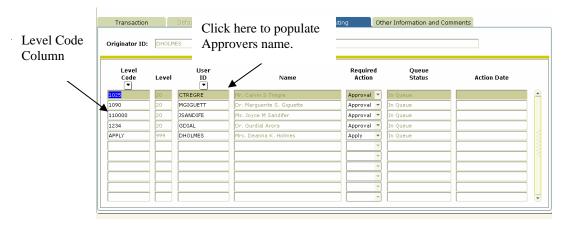

The Routing Tab lists all of the individuals that are required to approve this transaction. This tab is predefined based on the positions funding and organization.

If you do not see all of the individuals that you know should approve this transaction, please contact Human Resources who can assist you with getting the routing information updated.

To complete the "Routing Tab" in the example above, the first level code is "1025". Then click in the User ID field (it is currently bank)

- **A** In the Level Code column click on the first Level Code.
- **B** Tab to the blank field in the User ID Column. Click the User ID drop down. The user id for the individual responsible for approving for that

# Continued on Next Page

level code will appear automatically.

The Required Action field is automatically populated with the action the Approver is required to take: *Approval*, FYI or Apply.

 $\mathbf{C}$ 

**D** Complete each row in the Level Code column that is populated by moving the arrow down to the next level code and repeating A and B.

## **Step 8: Save the Routing.**

Click the Save Icon, or F10 (clicking File, then Save) to save the changes to the Routing Tab.

Approval Type field after "Next Action"

From the Option Menu, select "Next Action".

The Approval Type field changes after the selection. Tools Help **a** X 1 🕲 1 📇 1 🔀 🗷 1 🖟 1 🕾 1 🗷 1 🗷 Submit Transaction Other Information and Comments Electronic Approval Summary Form Generate ID: Position: Approval Category RETURN FROM LEAVE POSN FT3520 Add Position Number Approval Type: E PEAEMPL LOA Suffix: and Suffix Other Information and Comments Enter changes for the Applied Status Field Name Current Value corresponding row in each côlumn 31-MAY-2008 RETUR Queue Status:

Step 10: Click Next Block \_\_\_\_\_, or CTRL + PAGE DOWN to access the Transaction Tab.

oru

 $\mathbf{v}$ 

Continued on Next Page

**Required Field** 

**Field Description** 

(A)Jobs Effective Date Date the change should become effective. The Jobs Effective Date should always be a date after the date listed in the <sup>(A)</sup> Last Paid Date" field (the last paid date field will populate automatically once the employee's position is selected).

For example, with this Employee Return from Leave, if I want the employee change to be effective for the April 30, 2008 payroll I would enter '04/30/2008' in the field.

If you are trying to affect a Leave that should have been effective for a past pay period, please contact Human Resources for instructions on how to handle the transaction.

(B)Personnel Date

Date the change should become effective.

It should be the same as the effective date or the effective date of the action.

For example, with this Employee Job Change, the action is effective April 30, 2008 therefore I would enter "04/30/08 in the field

C)Job Status

Job Status – Enter "A" which indicate that the employee job status is "Active".

(D)Job Change Reason Job Change Reason default "RETUR".

Step 11: Save the data that has been entered.

Data can be saved by clicking the diskette icon located on the tool bar, or by pressing the 'F10' key (or clicking File, then Save.)

### **Step 12: Submit the transaction**

Submitting an EPAF transaction for approval routing is the final step in creating a transaction. Detailed below are the steps that are required to submit a transaction.

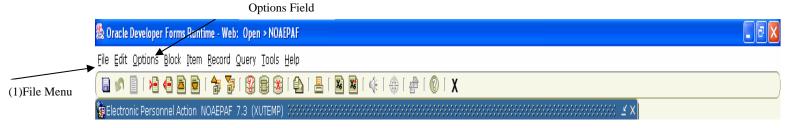

- A From the Routing Tab, on the file menu click Options
- **B** Select Submit Transaction. If your submission was successful "Transaction Submitted" should appear in the message bar at the bottom of the form.

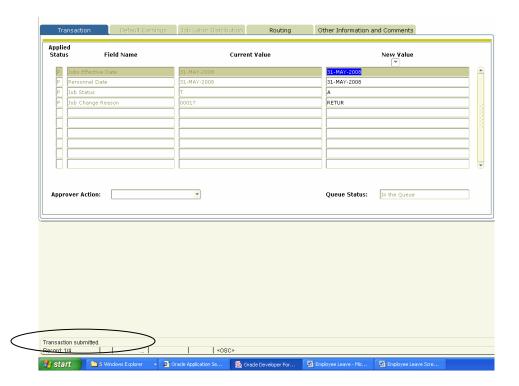

Continued on next page

C If you are taken to the screen below, please note the errors listed and then check the Common Errors area of the FAQ's to resolve them. If you receive an error message that is not in the Common Errors section, contact the EPAF Administrator in Human Resources at ext. 5282 with the error message for further assistance.

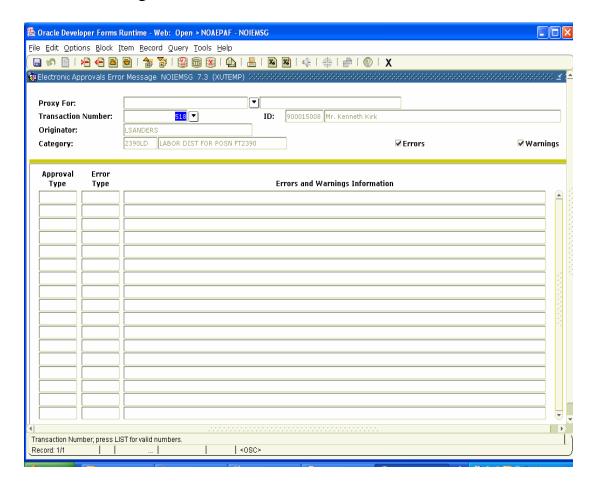

### 3. Creating an EPAF contd.

## A. Salary Change (University Funds Only)

Used when the employee stays in the same position and receives an increase or decrease in salary outside of the Annual Employee Review period.

#### A. Employee's XULA ID

#### C. Employee Position Number

**Step 1:** Access the form NOAEPAF.

**Step 2:** Complete the Employee Information portion of the form.

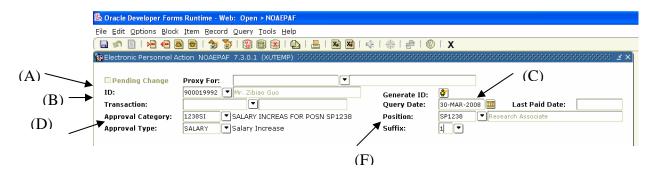

| <b>Required Fields</b> | Field Description                                                                                                    |
|------------------------|----------------------------------------------------------------------------------------------------|
| (A)ID                  | Enter XULA ID for the person you are creating the action.                                                                                                    |
|                        | If you do not know the ID of the employee, please reference the                                                                                                    |
|                        | FAQ's "Searching for an employee's XULAID number".                                                                                                    |
| (B):Transaction        | Blank. Banner will assign a transaction number after the transaction is Saved for the first time.                                                                                              |
| (C)Query Date          | A date used by the system to determine what data to query for                                                                                                    |
|                        | the display on the current values that appear on both the                                                                                                    |
|                        | Transaction Tab & the Labor Distribution Tab.                                                                                                    |
|                        | The query date entered will be used by the system to display the                                                                                                    |
|                        | data from the last change to the record prior to the date you entered.                                                                                                    |
| (D)Approval            | Click the drop down box in the Approval Category field and                                                                                                    |
| Category               | Select the appropriate <b>Approval Category</b> . Remember that the Approval Category will consist of the last 4 digits of the employee's Position number and the abbreviation for the action. |

In the screen shot above, the employees Position Number is SP1238. As a result the Approval Category is 1238SI.

It is very important that the correct Approval Category is selected because that is what defines how the EPAF will be routed. If an incorrect Approval Category is selected the EPAF will not be routed to the correct organization for Approval.

(E) Approval Type (F)Position &

Suffix

Leave blank. Approval Type will populate when the Approval Category is selected.

Enter the employee's Position number and Suffix assigned by Human Resources. Make sure the Suffix is entered exactly how it is presented to you. A suffix entered as '01' is not the same is '1'.

It is very important that the numeric portion of the employee's position number be an exact match to the numeric portion of the Approval Category.

The combination of the two fields (Approval Category and Position Number) is what drives how the EPAF will be routed for Approval. If the two fields are not an exact match the PAF will not route properly.

Stop here to verify that the numeric portion of the Approval Category and the numeric portion of the Position field are an exact match.

HR will inspect each EPAF submitted to insure that the two fields match, if they should find that the two do not match they will return your EPAF and you will have to create a new EPAF using the correct Approval Category & Position number. If that should happen, please see the section entitled "Editing an EPAF".

**Step 3:** Click "Next Block" on the toolbar or CTRL+Pgdn to get to the Transaction Tab.

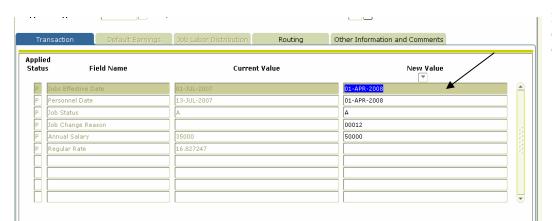

Enter changes for the corresponding row in each column

**Step 4:** Complete the field under "New Value" on the Transaction Tab.

# Required Field **Field Description** Date the change should become effective. The Jobs (A)Jobs Effective Date Effective Date should always be a date after the date listed in the (A)" Last Paid Date" field (the last paid date field will populate automatically once the employee's position is selected). For example, with this Employee Salary Change, if the employee Salary Change is effective May 1, 2008 I would enter '05/01/2008' in the field. \*\*Note: (1) The effective date for employees paid monthly is usually the first date of the month. For employees paid bi-weekly the effective date is usually the first day of the pay period. (2) If you are trying to effect a Employee Job Change that should have been effective for a past pay period, please contact Human Resources for instructions on how to handle the transaction. (C)Personnel Date Date the change should become effective. It should be the same as the effective date or the effective date of the action. For example, with this Employee Salary Change, the action is effective May 1, 2008 therefore I would enter "05/01/08 in the field (D)Job Status The status of the job once the change has been made. The default is "A" - Active (E)Annual Salary Required only if the employee is a Salaried/Exempt Employee. Required only if the employee is an Hourly/Non-(F)Regular Rate

#### Exempt Employee.

Data can be saved by clicking the diskette icon located on the tool bar, or by pressing the 'F10' key(or clicking File, then Save.)

**Step 5:** Complete the Routing Tab

To access the tab, click "Next Block" on the toolbar

OR

Click Ctrl+ Pgdn

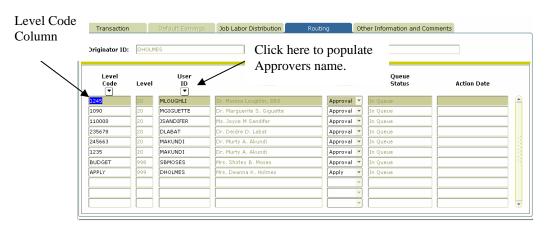

The Routing Tab lists all of the individuals that are required to approve this transaction. This tab is predefined based on the positions funding and organization.

If you do not see all of the individuals that you know should approve this transaction, please contact Human Resources who can assist you with getting the routing information updated.

To complete the "Routing Tab" in the example above, the first level code is "1025". Then click in the User ID field (it is currently bank)

- **A.** In the Level Code column click on the first Level Code.
- **B.** Tab to the blank field in the User ID Column. Click the User ID drop down. The user id for the individual responsible for approving for that level code will appear automatically.
- **C.** The Required Action field is automatically populated with the action the Approver is required to take: *Approval*, FYI or Apply.
- D. Complete each row in the Level Code column that is populated by

moving the arrow down to the next level code and repeating A and B.

#### **Step 6:** Save the Routing.

(1)File Menu

Click the Save Icon, or F10 (clicking File, then Save) to save the changes to the Routing Tab.

#### Step 7: Submit the transaction

Submitting an EPAF transaction for approval routing is the final step in creating a transaction. Detailed below are the steps that are required to submit a transaction.

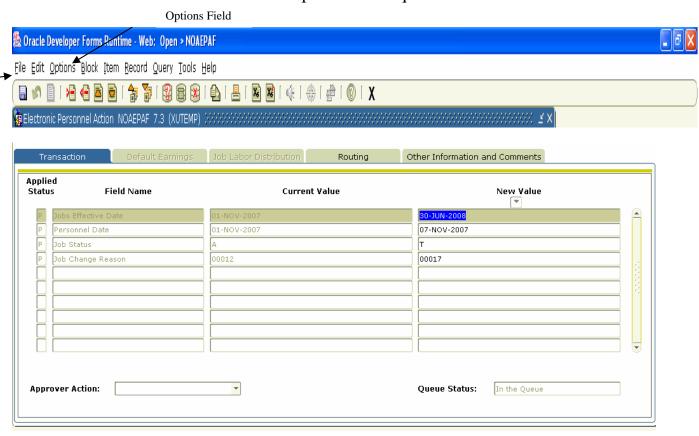

- **A** From the Routing Tab, on the file menu click Options
- B Select Submit Transaction.
  If your submission was successful "Transaction Submitted" should appear in the message bar at the bottom of the form.
- C If you are taken to the screen below, please note the errors listed and then

check the Common Errors area of the FAQ's to resolve them. If you receive an error message that is not in the Common Errors section, contact the EPAF Administrator in Human Resources at ext. 5282 with the error message for further assistance.

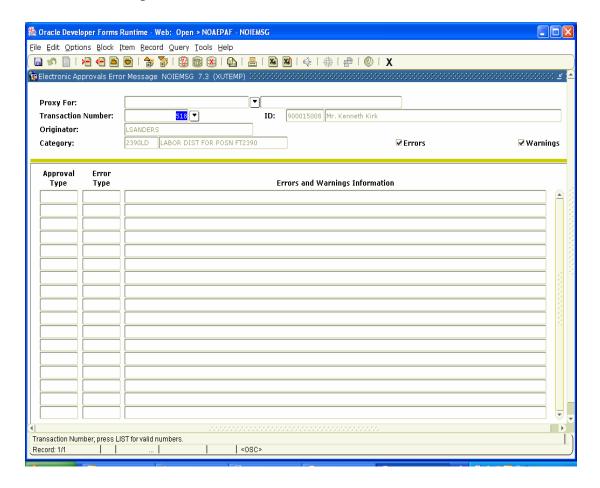

### 4. Submitting an EPAF Transaction for approval.

Submitting an EPAF transaction for approval routing is the final step in creating a transaction. Detailed below are the steps that are required to submit a transaction.

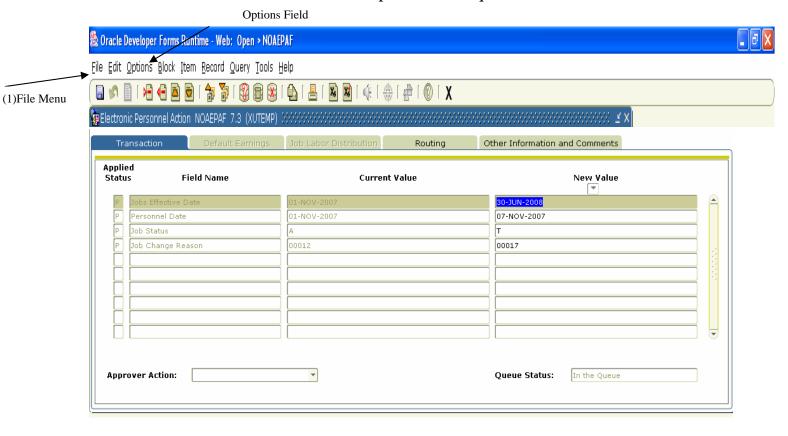

- **A** Click the Transaction Tab
- B On the file menu, click **Options.**
- C Select Submit Transaction.

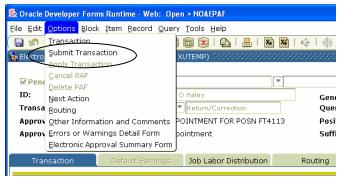

Continued on the next page

If your submission was successful "Transaction Submitted" should appear in the message bar at the bottom of the form. Select Submit Transaction.

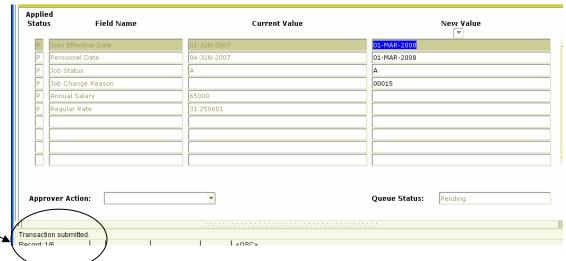

Message Area

If you are taken to the screen below, please note the errors listed and then check the Common Errors area of the FAQ's to resolve them. If you receive an error message that is not in the Common Errors section, contact the EPAF Administrator in Human Resources with the error message for further assistance.

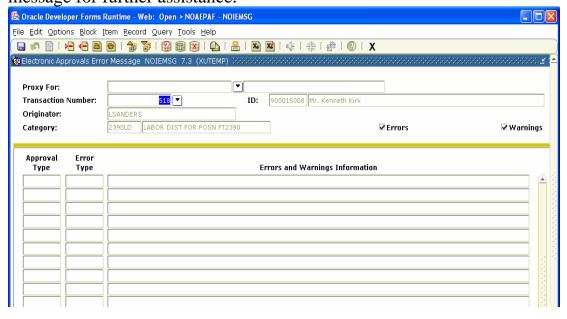

#### 5. Taking action on an EPAF

An EPAF Transaction can be "Approved" from either of two forms: NOAEPAF and NOAAPSM. This section will discuss how to approve a transaction from both forms. To Approve an EPAF you must have either the transaction number or the name of the employee for whom the transaction was created.

### **Approving from NOAAPSM**

NOAAPSM allows an Approver to quickly go in and Approve a transaction with viewing the

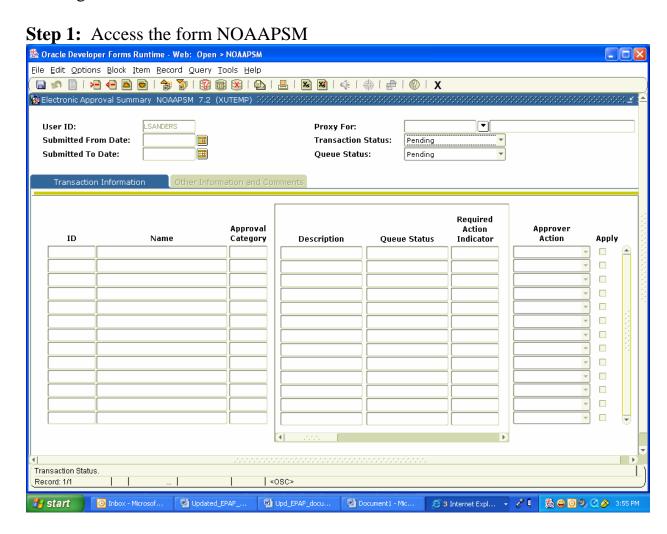

# Continued on next page

**Step 2:** Enter the fields to search for transactions in the top half of the form.

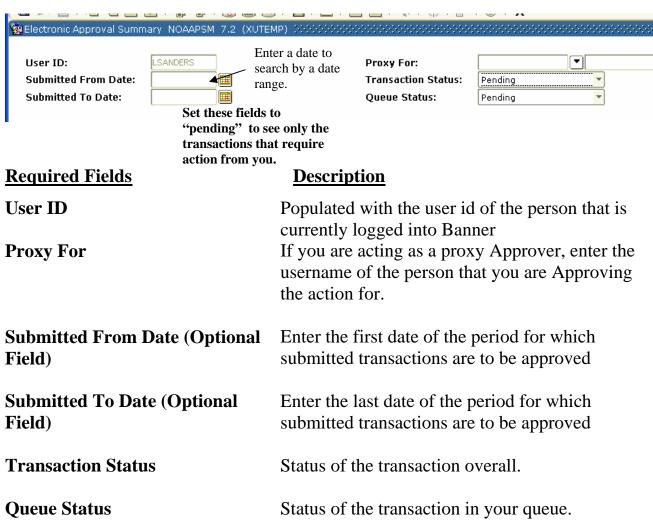

\*\*\*If you would like to see only the transactions that you can actually take action on (Approve), using the drop down box next to queue change status to "Pending". Then using the drop down next to the Transaction Status set the field to "Pending". In order to take action on a transaction it must be pending in the queue and the transaction status must be "pending".

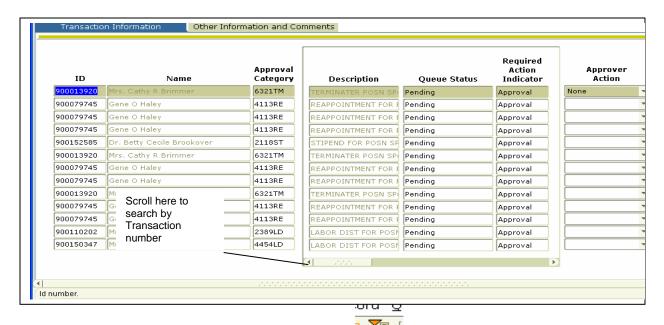

**Step 3:** Control page+ Down, or next block to access the transaction tab.

**Step 4:** If you know the name or XULA ID of the employee for whom the action was created, select the employee's ID.

If the only the transaction number is known, in the center of the tab click the right arrow which will allow you to scroll to the transaction number column

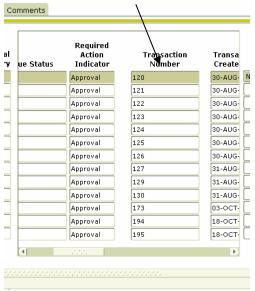

Click on the transaction number that you want to take Action on. *Continued on next page* 

**Step 5:** Approve the transaction

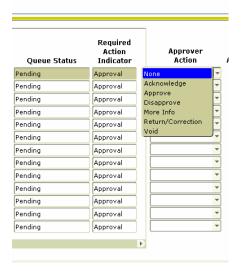

Based on the Required Action column, an Approver can select the action that he/she would like to take in the Approver Action Column. To do so Click the drop down and select the Action that you would like to take. Then click the "Save" icon on the toolbar or press F10 or click File, then Save.

#### **Explanation of Actions that can be taken:**

|                   | 9 C COLLICITY                                  |
|-------------------|------------------------------------------------|
| Approve           | The approver has approved the action           |
| Acknowledge       | Action may be taken by a person in the         |
|                   | approval queue with a Required Action of "FYI" |
| Disapprove        | The approver has disapproved the action        |
| More Info         | The approver would like more                   |
|                   | information before taking a positive           |
|                   | action.                                        |
| Return/Correction | The approver would like to return the          |
|                   | EPAF to the originator of the                  |
|                   | transaction.                                   |
| Void              | Indicates the transaction has been             |
|                   | voided. This action can only be taken          |
|                   | by the originator or the Applier.              |
|                   | • • • • • • • • • • • • • • • • • • • •        |

If you would like to see the details of the action and you are on the form NOAAPSM, on the tool bar, click options, EPAF Detail Information. You will then be taken to the NOAEPAF form where you will see all of the pertinent information about the EPAF. *Continued on the next page* 

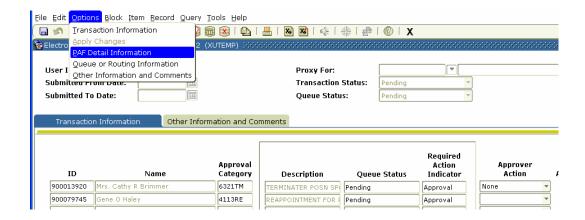

To return to NOAAPSM click on the 'exit' button on the tool bar on NOAEPAF.

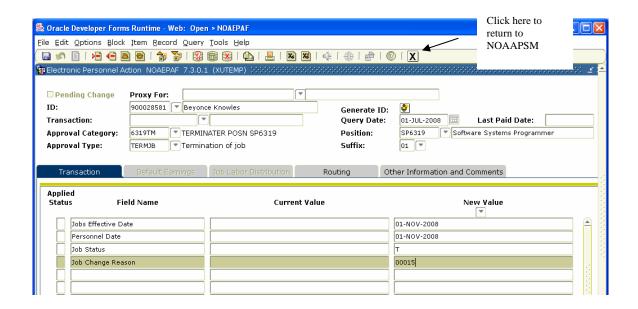

Continued on Next Page

#### 6. Editing an EPAF

An EPAF can be edited when the transaction status is "Return/Correction" or "Waiting". Any of the data fields can be edited on the EPAF.

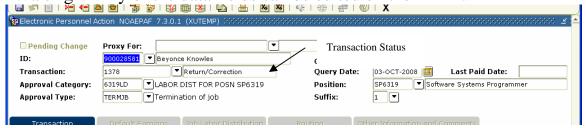

In order to edit an EPAF you will need either the transaction number or the name of the employee for whom the EPAF was created.

#### **Step 1:** Go to NOAEPAF.

Details of a transaction can only be changed on the form NOAEPAF.

#### **Step 2:** Verify the status of the transaction.

In order to edit an EPAF the Transaction Status must be in "Return for Correction" or "Waiting"

#### **Step 3**: Click the comments tab.

If the transaction Status is Return for Correction, an explanation of why the EPAF was returned for correction will be noted in the comments area.

- **Step 4:** Make the changes to the data fields as detailed in the comments area.
- **Step 5:** After the changes have been made click the save icons (press F10 or click File, then Save.

# **Step 6:** Submit the transaction

- **A** Click the Transaction Tab
- B On the file menu, click **Options.**

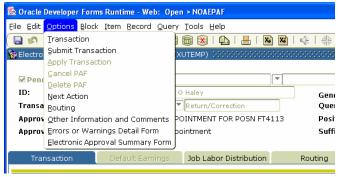

**C** Select Submit Transaction.

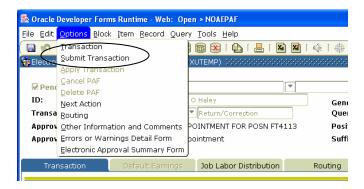

If your submission was successful "Transaction Submitted" should appear in the message bar at the bottom of the form.

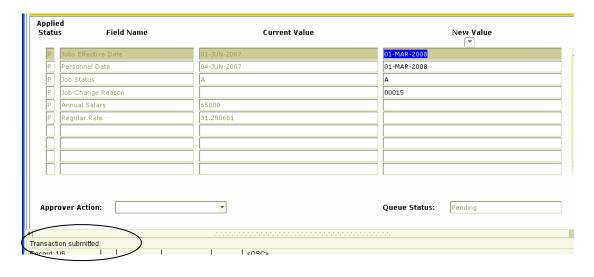

Once the transaction has been edited and resubmitted to the approval queue all individuals defined in the approval queue will be required to take action on the

transaction again. When an EPAF's transaction status is "Return/Correction" it is as if the transaction was never submitted to the approval queue, which is why it must be resubmitted.

#### 7. Taking an Action as a Proxy

#### A proxy can:

- take an action for an Approver on either NOAAPSM or NOAEPAF
- create an EPAF on behalf of an originator from either NOAEPAF.

In order to act as a Proxy, the individual must be designated as a Proxy by the Approver for whom they are making the action. In order to receive the designation the Approver must notify Human Resources with the name(s) of the individuals that can act as a Proxy **before** the proxy can take an action on the Approver's behalf.

To take an action or create an EPAF as a Proxy from the form NOAEPAF:

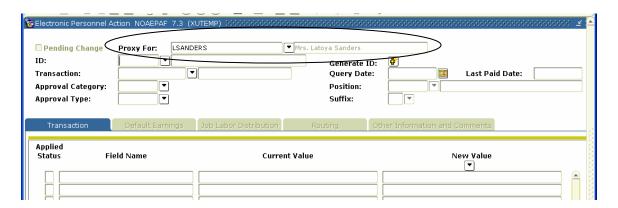

**Step 1:** In the "Proxy For" field enter the Banner User Id of the individual for whom you are designated as a Proxy. If you have been designated as a Proxy the person's name will appear automatically in the field to the right of the "Proxy For" field.

**Step 2:** If you are creating or completing an EPAF as a Proxy, complete the transaction as detailed in the documentation for the type of EPAF that you are trying to complete (see table of contents for a link to each action).

To take action as a Proxy from NOAEPAF:

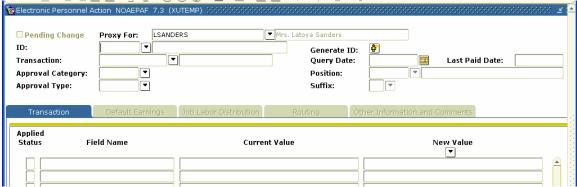

- **Step 1:** In the "Proxy For" field enter the Banner User Id of the individual for whom you are designated as a Proxy. If you have been designated as a Proxy the person's name will appear automatically in the field to the right of the "Proxy For" field.
- Step 2: In the Transaction ID field, enter the transaction number for the ID that

you are to Approve. Then click next block \_\_\_\_\_, or Ctrl + Pgdn to access the Transaction Tab

- **Step 3:** Once on the Transaction Tab, click the drop down arrow next to the Approver Action field. Select the Action that the Approver has instructed you to take.
- **Step 4:** On the Tool Bar click the Save Icon. (or click File, then Save.)

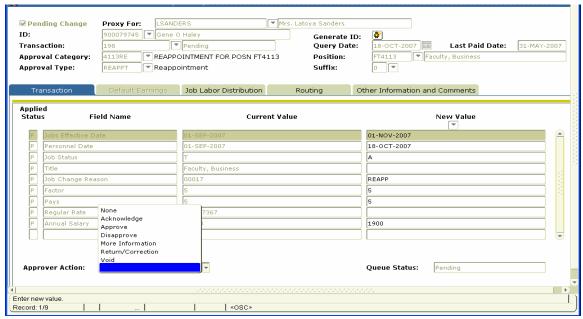

Continued on the next page

You have completed "Approving a Transaction as a Proxy via the form NOAEPAF".

## To take action as a Proxy from NOAAPSM:

# **Step 1:** Go to the form NOAAPSM

**Step 2:** In the "Proxy For" field enter the Banner User Id of the individual for whom you are designated as a Proxy. If you have been designated as a Proxy the person's name will appear automatically in the field to the right of the "Proxy For" field.

| Relectronic Approval Summ                              | ary NOAAPSM 7.2 ( | XUTEMP) SSSSSS | 00000000000         | 000000000000000000000000000000000000000 | -0000000 Exit   |                  |                    | (:::::::::::: <u>'</u> |
|--------------------------------------------------------|-------------------|----------------|---------------------|-----------------------------------------|-----------------|------------------|--------------------|------------------------|
| User ID:<br>Submitted From Date:<br>Submitted To Date: | CLEWIS            |                |                     | For:<br>action Status:<br>Status:       | Pending Pending | ▼ Mrs.           | Latoya Sanders     |                        |
| Transaction Information Other Information and Comments |                   |                |                     |                                         |                 |                  |                    |                        |
| ID                                                     | Name              | Approval A     | Application<br>Date | Applied<br>Database                     |                 | Originator<br>ID | Approver<br>Action | Apply                  |

- **Step 3:** To view only the transactions that the Approver can take action on in the Transaction Status field, set to "pending" and also set the Queue Status to "pending".
- **Step 4:** Control page+ Down, or next block to access the Transaction Tab.
- **Step 5:** If you know the name or XULA ID of the employee for whom the action was created, select the employee's ID.

If only the transaction number is known, in the center of the tab click the right arrow which will all you to scroll to the transaction number column

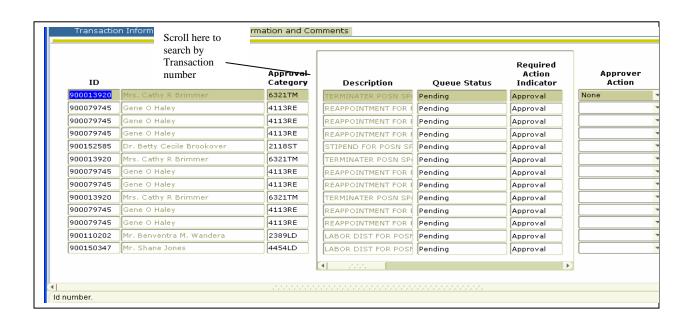

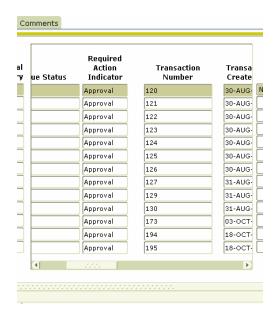

Click on the transaction number that you want to take Action on.

**Step 6:** In the Approver Action Column, select the action that you would like to take.

Based on the Required Action column, an Approver can select the action that he/she would like to take in the Approver Action Column. To do so Click the drop down arrow and select the Action that you would like to take.

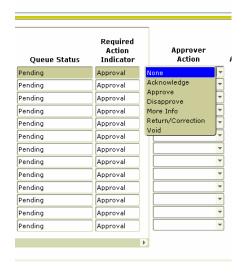

Continued on the next page

Step 7: Click the save icon on the tool bar. Once you have saved the Action, you will get the following message in bottom left of the screen: "Transaction complete—records posted and committed"

| ID        | Name                      | Approval<br>Category | Description         | Queue Status | Required<br>Action<br>Indicator | A     |
|-----------|---------------------------|----------------------|---------------------|--------------|---------------------------------|-------|
| 900015008 | Mr. Kenneth Kirk          | 2390LD               | LABOR DIST FOR POST | Approved     | Approval                        | Appro |
| 900412183 | Mrs. Shantelle Ashby      | 1180TM               | TERMINATER POSN SP  | Pending      | Approval                        |       |
| 900407242 | Mrs. Latoya Sanders       | 6319TM               | TERMINATER POSN SP  | Pending      | Approval                        |       |
| 900019531 | Mr. Oliver Jerrard Nelson | 2417LD               | LABOR DIST FOR POST | Pending      | Approval                        |       |
|           |                           |                      |                     |              |                                 |       |
|           |                           |                      |                     |              |                                 |       |
|           |                           |                      |                     |              |                                 |       |
|           |                           |                      |                     |              |                                 |       |
|           |                           |                      |                     |              |                                 |       |
|           |                           |                      |                     |              |                                 |       |
|           |                           |                      |                     |              |                                 |       |
|           |                           |                      |                     |              |                                 |       |
|           |                           |                      |                     |              |                                 |       |
|           |                           |                      | (I) 2000            |              | <b>•</b>                        |       |

## **Explanation of Actions that can be taken:**

| -           |                                        |
|-------------|----------------------------------------|
| Approve     | The approver has approved the action   |
| Acknowledge | Action may be taken by a person in the |
|             | approval queue with a Required Action  |
|             | of "FYI"                               |
| D'          | TD1 1 1' 1.1 .'                        |

Disapprove
The approver has disapproved the action
More Info
The approver would like more
information before taking a positive
action.

Return/Correction

The approver would like to return the EPAF to the originator of the transaction.

Void

Indicates the transaction has been voided. This action can only be taken by the originator or the Applier.

If you would like to see the details of the action, and you are on the form NOAAPSM on the tool bar, click options, EPAF Detail Information. You will then be taken to the NOAEPAF form where you will see all of the pertinent information about the EPAF.

You have completed "Taking an Action as a Proxy from the form NOAAPSM".

#### 8. An EPAF's Status

An EPAF is always associated with two types of status: *Transaction Status* and *Queue Status*, throughout its life in the approval process. Theses statuses are very important because the control whether action can be taken on the transaction by the individuals in the Approval Routing queue.

#### Transaction Status

An EPAF Transaction Status refers to the status of the Electronic Personnel Action itself. This status is displayed on the form NOAEPAF.

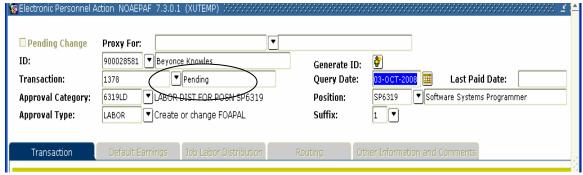

Valid EPAF Statuses are:

Waiting

The transaction is in the process of being created and has not been submitted to the Approval Queue. Only the person that created the transaction can view a transaction in this status.

**Pending** 

The transaction requires action from the individuals in the routing queue. It is available for Approval.

**Return for Correction** 

Allows HR to return the transaction to the originator/creator for correction when an error is detected before final approval. The EPAF can be updated and resubmitted to the Approval Queue.

Approved

The transaction is approved for the person when all individuals in the

Approval Queue have approved the transaction.

Continued on the next page

**Complete** The transaction has been approved and

Human Resources has applied the

changes.

**Disapproved**The transaction has been disapproved by

a person in the routing queue. The individuals defined in the approval queue after the person that disapproved the transaction no longer need to take

action on the item.

**Void** The originator has voided the

transaction. No action is required by the individuals in the routing queue

## Queue Status

Queue status refers to the status of the Electronic Personnel Action with regard to the individual defined in the approval queue.

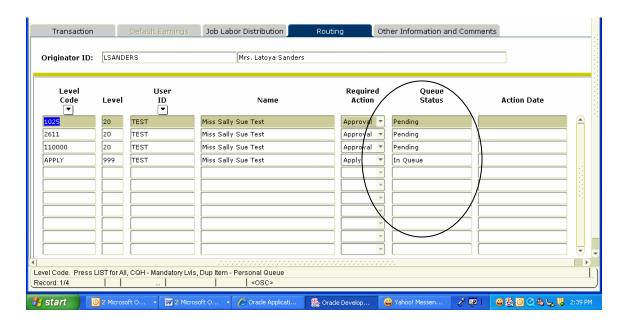

## Valid Queue Statuses are:

**Pending** The approver needs to take positive action

on the item.

**Approved** You, the approver, have approved the

transaction.

**Disapproved** You, the approver, disapproved the

transaction.

**Void** The originator has voided the transaction.

No action is required by the individuals

in the routing queue

**Acknowledge** Action may be taken by a person in the

approval queue with a Required Action of

"FYI"

**More Info** You, the approver, would like more

information before taking a positive action.

## **Return/Correction**

Void

You, the approver, would like to return the EPAF to the originator of the transaction.

Indicates the transaction has been voided. This action can only be taken by the originator or the Applier.

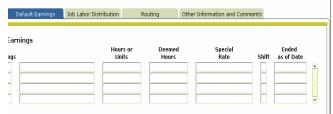

## 9. Adding Comments to an EPAF

Comments can be added to an EPAF by selecting the Other Information and Comments Tab. Comments entered are viewable by all the individuals included in the Approval Routing.

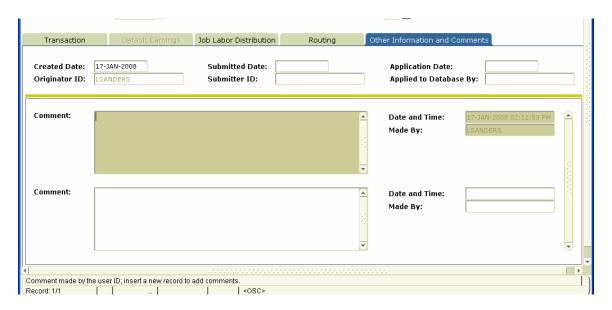

#### To add a comment to a transaction:

- 1) Select the Other Information and Comments Tab.
- 2) Enter comments into the Comments field.
- 3) Click the save icon \_\_\_\_\_, to save the comments you have entered.

### A. APPENDIX

#### **EPAF FREQUENTLY ASK QUESTIONS**

- **1.** What is the difference between when a transaction is "saved" and when a transaction is "submitted"?
- 2. How do I customize my view so that I only see EPAFs that I can take action on?
- 3. Can I see all EPAFs that are open from my department?
- **4.** How do I know with certainty that an EPAF has been submitted?
- 5. What is the difference between terminating the funding for an employee's position and terminating an employee's position?
- 6. What are the Approvers responsibilities?
- 7. What are the originators responsibilities?
- **8.** What are proxies?
- 9. Can an originator have proxies?
- 10. Can an approver have a proxy?
- **11.** Can an approver also be an originator?
- **12.** How will I know who has approved my EPAF?
- **13.** I am ready to take a Personnel Action using EPAF, What do I have to do?
- 14. How do I know the Approval Category for an Employee?
- **15.** What are the Abbreviations for the Approval Categories in EPAF Phase I?
- **16.** How do I know which position number to use for a Labor Redistribution?

- 17. Can a Faculty/Staff member have more than one Primary Position?
- **18.** Can a Faculty/Staff member have more than one Secondary Position number?
- **19.** What is a Secondary Position?
- **20.** Can I add and delete Approval Levels on the Routing tab?
- 21. How is a Retroactive Labor Distribution handled in EPAF?
- **22.** What do I do if I notice that there is an incorrect person listed in the Approval Routing on the "Routing Tab"?
- 23. How can I search for a Supervisor's ID and Position number?

**Q1.** What is the difference between when a transaction is "saved" and when a transaction is "submitted"?

#### A. Saving a Transaction

Saving a transaction allows you to only save the information entered on the EPAF form. The first time a transaction is "Saved", the system will automatically assign a transaction number and change the Transaction Status to "Waiting". The transaction does not go into the Approval queue for Approvers to view or take an action on the transaction. To save a transaction, click the "Save" icon on the file menu.

#### **B.** Submitting a transaction

Submitting a transaction changes the status of the transaction from "waiting" to pending and the transaction is placed in the routing queue of the individuals defined on the routing tab of PAF.

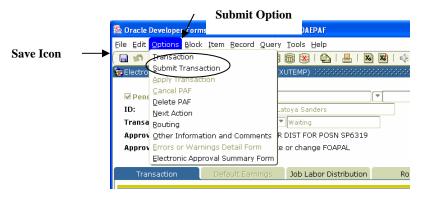

- **Q2.** How do I customize my view so that I only see EPAFs that I can take action on?
  - **A.** If you are designated as an Approver, you can go to the Approval Summary form **NOAAPSM.** On that form set the Transaction Status to "**Pending**" and the Queue Status to "**Pending**". Setting both statuses to "Pending" will return all of the transactions that you are required to take action on with a Transaction status of "Pending" and a Queue status of "Pending". For more details on queue status and Transaction Status, see section 8 of the EPAF Documentation Manual.

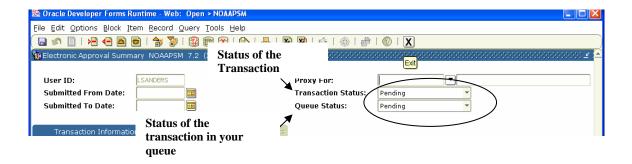

- **Q3.** How do I see all EPAFs that are open from my department?
  - A. Unfortunately, no one person can see all of the EPAF's for a specific department from either the Approval Summary Form (NOAAPSM) or Electronic Personnel Action Form(NOAEPAF). However an individual can see all of the EPAF's that he/she has been designated to take an action. If you are designated as an Approver, you can go to the form Approval Summary from NOAAPSM. On that form set the Transaction Status to "All" and the Queue Status to "All". Setting both statuses to "All" will return every EPAF that you have ever been designated to take action on, regardless of the transaction or queue status.
- **Q4.** How do I know with certainty that an EPAF has been submitted?
  - **A.** The message area will return the message Transaction Submitted, and the transaction status changes from **Waiting** to **Pending** and the transaction can be seen on the Approval Summary Form (**NOAAPSM**).

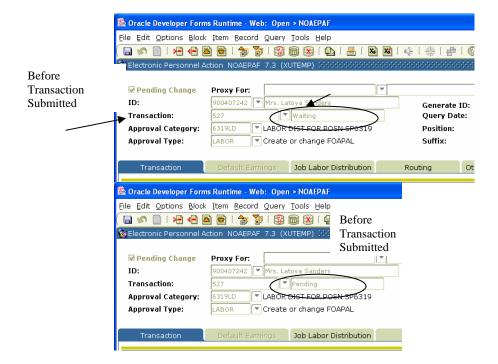

- Q5. What is the difference between "Terminate the funding for a position" and "Terminating an employee in an employee in a position"?
  - A. "Ending the funding for a position" allows you to terminate the funding for a position but NOT terminate an employee from employment. For example, when a Labor Distribution EPAF is submitted, it is required that you specify when the funding that you are entering will end. By contrast, Faculty/Staff are only terminated from employment when a Termination EPAF is submitted by the Supervisor/Manager, or when a Faculty/Staff member is terminated involuntary.
- **Q6.** What are the originators responsibilities?
  - **A.** The "Originator" is responsible for accurately entering information on the Electronic Personnel Action Form. The Originator should check the status of their **EPAFs** transaction on a regular basis.
- **Q7.** What are the Approvers responsibilities?
  - **A.** Check the Approval Summary from **NOAAPSM** for any transaction with a status of pending. Approved or Disapproved an action timely.

- **Q8.** What are proxies?
  - **A.** Individuals **authorized** to take approval action in the absence of the approver.
- **Q9.** Can an originator have proxies?
  - **A. Yes!** The proxy of an originator can update or change data on an EPAF in which he or she did not originate as long as the transaction's status is "Pending" or "Return for Correction".
- **Q10.** Can an approver have a proxy?
  - **A. Yes!** For details on how to take an action as a Proxy for an Approver please refer to section 7 entitled "Taking an Action as a Proxy" in the EPAF Documentation Manual.
- **Q11.** Can an approver also be an originator?
  - **A. Yes!** An Approver can also be an originator as long as he or she request both approver and originator access to the NOAEPAF forms.
- **Q12.** How will I know who has approved my EPAF?
  - **A.** Go to the form **NOAEPAF**, enter the transaction number and click the routing tab. The "Queue Status" column next to each individuals name will give the status of the transaction in their queue. The "Action Date" field will also be populated with the date the individual made the action.
- Q13. I am ready to take a Personnel Action using EPAF, what do I have to do?
  - **A.** First you should check to insure that you have access to the required forms. If you do not have access, please contact the EPAF Administrator at ext 5282. After you have accessed the form, get into to Brio on the web and run the *Department Position Report* to gather the information required to complete an EPAF.
- **Q14.** How do I know the Approval Category for an Employee?
  - **A.** The Approval Category for any employee will always be the numeric portion of the Faculty/Staff member's position number and the suffix for the action that you desire to take. Listed below is a list of the suffixes.

**EX** New Hire

**EG** New Hire Grant Funded

LD **Labor Distribution** RE Reappointment TMTermination ST Stipend HC Hours Change JC Job Change LE **Employee Leave RT** Return from Leave TC Title Change

For example, for position number AB1234, to do a Labor Redistribution for that position the Approval Category would be '1234LD'.

**Q15.** What are the Abbreviations for the Approval Categories in EPAF Phase I?

A. Labor Redistribution LD, L1
Reappointment RE, R1
Stipend Existing Position S1, ST
Terminations TM, T1

- Q16. How do I know which position number to use for a Labor Redistribution?
  - **A.** You will always use the Faculty/Staff member Primary Position for A Labor Redistribution.
- Q17. Can a Faculty/Staff member have more than one Primary Position?
  - **A.** No a Faculty/Staff member can only have one active Primary Position number.
- **Q18.** Can a Faculty/Staff member have more than one Secondary Position number?
  - **A.** A Faculty/Staff member can have more than one active Secondary Position number.
- Q19. What is a Secondary Position?
  - **A.** It is a position that a Faculty/Staff member has in addition to his/her Primary Position.

- **Q20.** Can I add and delete Level Codes on the Routing tab?
  - **A.** Level Codes cannot be deleted from the Routing Tab. If a code needs to be deleted you must notify Human Resources via e-mail regarding the change and Human Resources will update the routing.
- **Q21.** How is a Retroactive Labor Distribution handled in EPAF?
  - **A.** A Retroactive Labor Distribution happens when you are to start paying an employee from a fund and that employee should have been paid from that fund in prior pay period. In this situation submit the EPAF with a Jobs Effective Date this greater than the last Paid Date and make a note on the "Other Information and Comments" tab detailing the date the employee should have begun being paid from the fund.
  - **B.** For example: Professor Scott was awarded the XULA EXCEL grant in March of this year. In the month of April, Jill is creating a Labor Distribution EPAF for Professor Scott. Jill is going to pay Professor Scott from the XULA EXCEL grant starting April 1 make a note in the comments that Professor Scott should have also been paid from the grant in March.

If more information about how to handle a Retroactive Labor Distribution is required please contact Human Resources @ ext. 5282.

# Q22. What do I do if I notice that there is an incorrect person listed in the Approval Routing on the "Routing Tab"?

If you observe that an incorrect person is listed on the "Routing Tab" for a transaction you are involved in, either as an Originator or an Approver, contact Human Resources immediately @ ext. 5282.

# **Q23.** How can I search for a Supervisor's ID and/or Position number? To search for a Supervisor ID:

1. From the Banner form NOAEPAF on the Transaction tab, click in the Supervisor ID field.

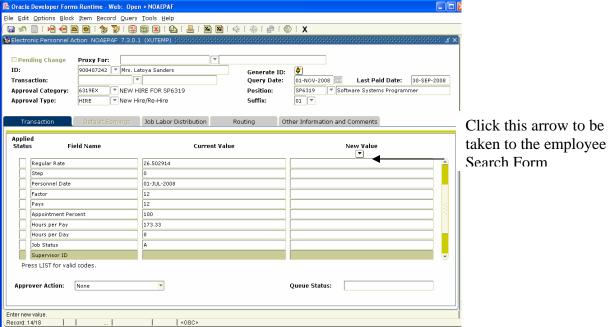

- 2. Then click the arrow under "New Values".
- 3. This button will take you to the Employee search form

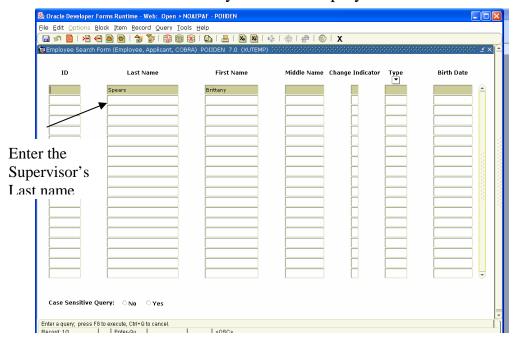

- 4. Enter the Supervisor's First and last name in their respective fields.
- 5. Click "Execute Query" or "F8" to execute the query.
- 6. Once the ID field is populated with the Supervisor's XULA ID, double click the ID field and you will be taken back to the form NOAEPAF (and the XULA ID will be automatically populated in the Supervisor ID field).

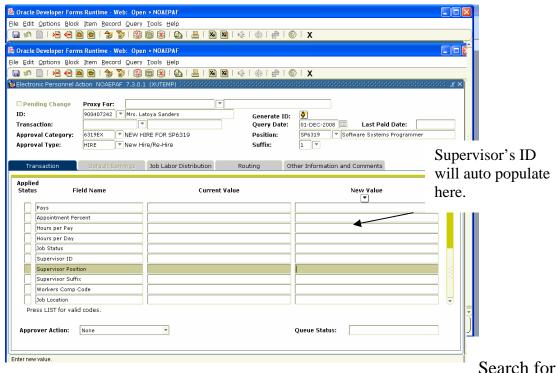

To the Supervisor's Position from NOAEPAF:

- 1. Click the down arrow click the arrow under "New Values"
- 2. You are then taken to the form NBIJLST. From this form enter the Supervisor's ID, then click the "Next Block" icon or Ctrl+PageDown, to get the next block of the form.

Enter the 🥾 Oracle Developer Forms Runtime - Web: Open > NOAEPAF - NBIJLST Supervisor's ID here 900339730 Ms. Brittany N. Spears Query Date: 01-NOV-2008 End Date Position Suffix Begin Date Job Type Once the search is executed, the Supervisor's Posn will be populated Effective Date Description Organization 01-JUL-2008 Training Manager

Record: 1/1

3. Select the Supervisor's position, and then double click it to be returned to NOAEPAF.

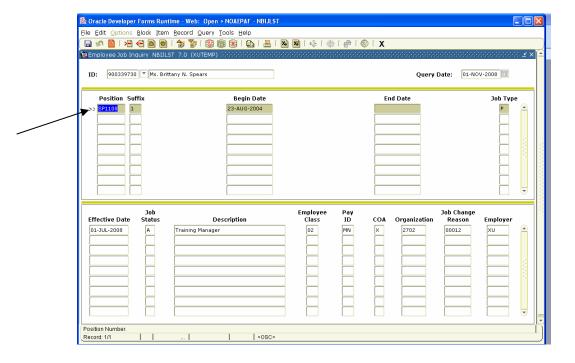